## *Руководство пользователя*

# **Аудио сервер**

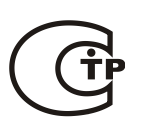

**Программное обеспечение**

ИСО 9001

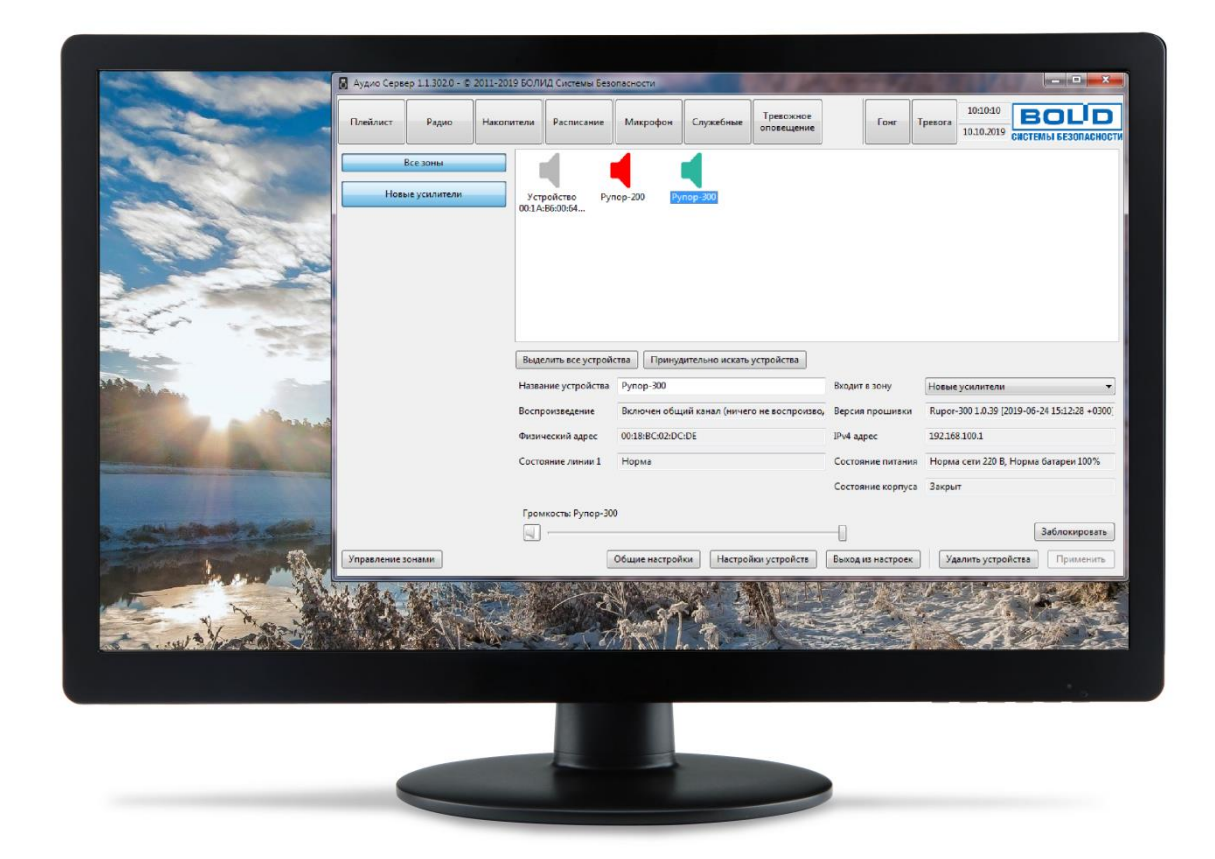

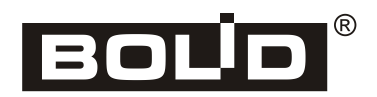

**Пожалуйста, внимательно ознакомьтесь с изложенными в руководстве инструкциями, перед тем как подключать, настраивать, эксплуатировать или обслуживать блок**.

В данном руководстве используются следующие термины:

- **ИСО «Орион»** совокупность аппаратных и программных средств для организации систем охранно-пожарной сигнализации, контроля доступа, видеонаблюдения, автоматического пожаротушения, а также для создания систем контроля и диспетчеризации объектов
- **сетевой адрес** номер блока в сети приборов ИСО «Орион», организованной по интерфейсу RS-485
- **линия оповещения** совокупность речевых оповещателей, подключенных к соответствующим выходным клеммам блока

В данном руководстве используются следующие сокращения:

- **АКБ** аккумуляторная батарея;
- **ИСО** интегрированная система охраны;
- **ОИП** основной источник электропитания;
- **ПК** персональный компьютер;
- **ПО** программное обеспечение;
- **РИП** резервный источник электропитания;
- **РО** речевой оповещатель (громкоговоритель).

### Содержание

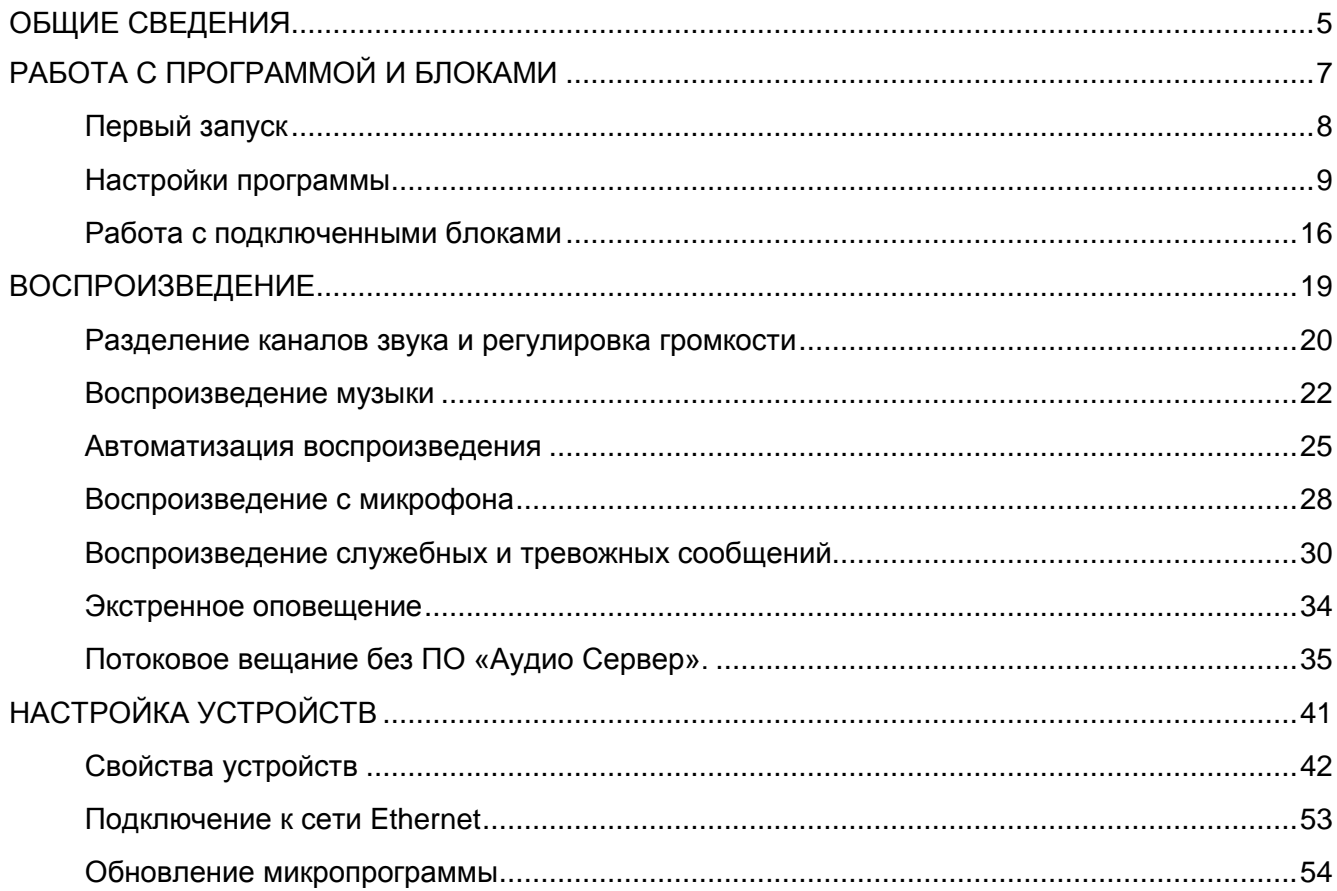

## <span id="page-4-0"></span>**ОБЩИЕ СВЕДЕНИЯ**

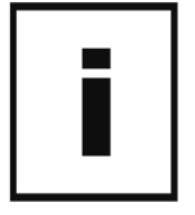

ПО «Аудио Сервер» предназначено для передачи звукового потока на один или несколько блоков «Рупор-200» или «Рупор-300», расположенных в локальной сети Ethernet, а также управления ими.

Перед началом работы необходимо установить ПО «Аудио Сервер» на компьютер, запустив установщик ПО (файл с расширением .exe) и следуя появляющимся указаниям.

Для работы ПО необходим компьютер с установленной операционной системой Microsoft® Windows® 7 и следующими параметрами:

- процессор с тактовой частотой 1 ГГц и выше;
- $-$  1 Гб оперативной памяти (512 Мб для Windows® XP);
- $-$  сетевая карта Ethernet;
- разрешение монитора не ниже 1280x1024.

После установки в списке «Все программы» меню «Пуск» появится раздел «БОЛИД Системы безопасности», а в нём - раздел «Аудио Сервер». В этом разделе находятся ярлыки для работы с ПО:

- **Аудио Сервер** ярлык для запуска программы;
- **Аудио Сервер. Руководство пользователя** ярлык для открытия руководства по работе с программой;
- **Удалить Аудио Сервер** удаление программы.

Работать с программой можно в двух режимах – пользователя и администратора. *Пользовательский* – режим повседневного использования, позволяющий управлять воспроизведением музыки и сообщений. В режиме *администрирования* возможно добавление, удаление и группирование блоков, изменение параметров блоков, настройка функций программы.

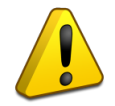

#### **Первоначальный пароль для доступа к режиму администрирования: qwerty.**

При удалении ПО «Аудио Сервер» будет удалена сама программа, но созданные в процессе работы настройки останутся. Настройки, сохраненные сообщения и рабочие файлы программы расположены в папке **«%homepath%\AppData\Local\BOLID Security Systems**».

Новейшую версию ПО «Аудио Сервер», а также актуальную версию руководства пользователя можно скачать с сайта [http://bolid.ru.](http://bolid.ru/)

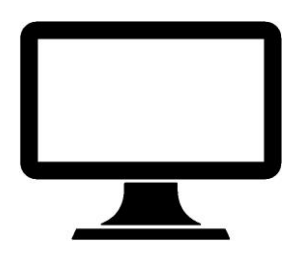

<span id="page-6-0"></span>

#### <span id="page-7-0"></span>**ПЕРВЫЙ ЗАПУСК**

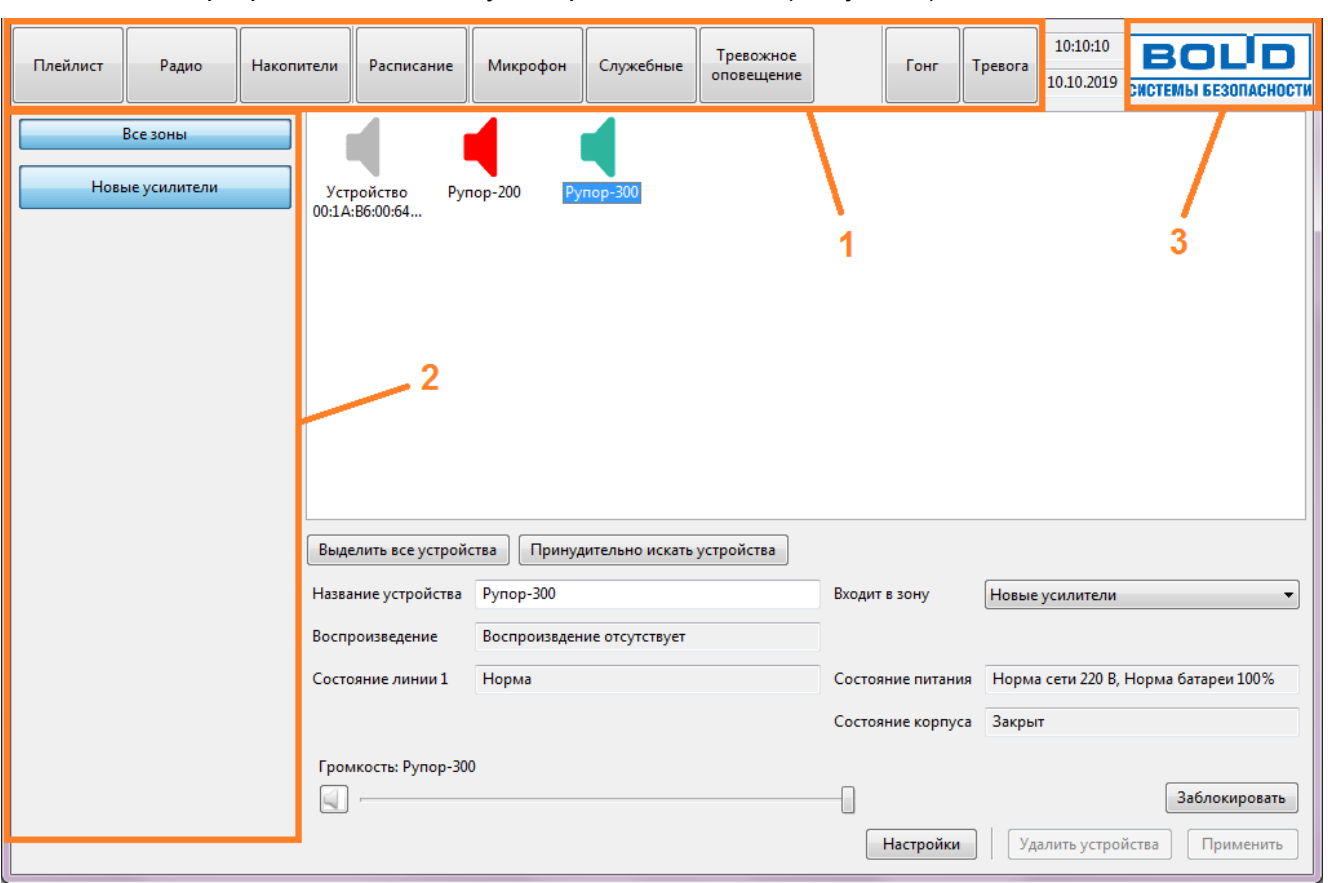

Окно программы после запуска приведено ниже [\(Рисунок 1\)](#page-7-1).

**Рисунок 1. Окно при первом запуске программы**

<span id="page-7-1"></span>В окне отображаются инструменты для работы с различными разделами воспроизведения (секция 1), подключенными блоками (секция 2), а также список блоков и их параметры (в центральной части окна). Секции 1 и 2 отображаются в окне всегда независимо от выбранного раздела.

Для перехода в какой-либо раздел воспроизведения нужно нажать соответствующую кнопку в верхней части окна (секция 1). При этом вместо списка блоков будут отображены соответствующие элементы управления (список плейлистов, сообщений, расписание и т.п.).

Блоки распределяются по группам – эти группы представлены в виде кнопок слева (секция 2), на которых отображаются названия групп. Первоначально все обнаруженные блоки находятся в группе «Новые усилители». Если подключенных блоков нет, отобразится только пустая группа «Все зоны».

Подробнее работа с функциями программы описана в соответствующих разделах.

При нажатии на логотип ЗАО «Болид» в правом верхнем углу (секция 3) появится окно с информацией о ПО «Аудио сервер». Кнопка «Справка» в нем откроет руководство пользователя.

#### <span id="page-8-0"></span>**НАСТРОЙКИ ПРОГРАММЫ**

В этом разделе приведено описание параметров и настроек ПО «Аудио сервер».

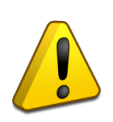

**Изменять настройки ПО «Аудио сервер» можно только при работе в режиме администрирования. В пользовательском режиме настройки программы и блоков недоступны.**

Для перехода в режим администрирования нужно нажать кнопку **«Настройки»** в нижней части окна. Появится окно ввода пароля (Рисунок 2). После верного ввода пароля внизу окна отобразятся дополнительные кнопки (Рисунок 3).

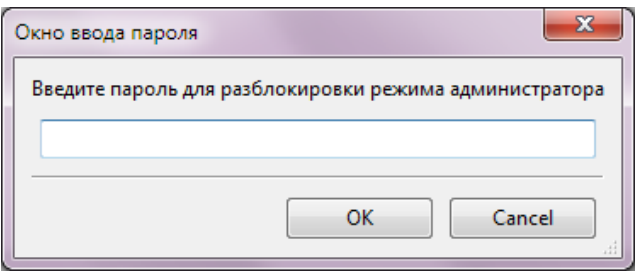

**Рисунок 2. Ввод пароля для режима администрирования**

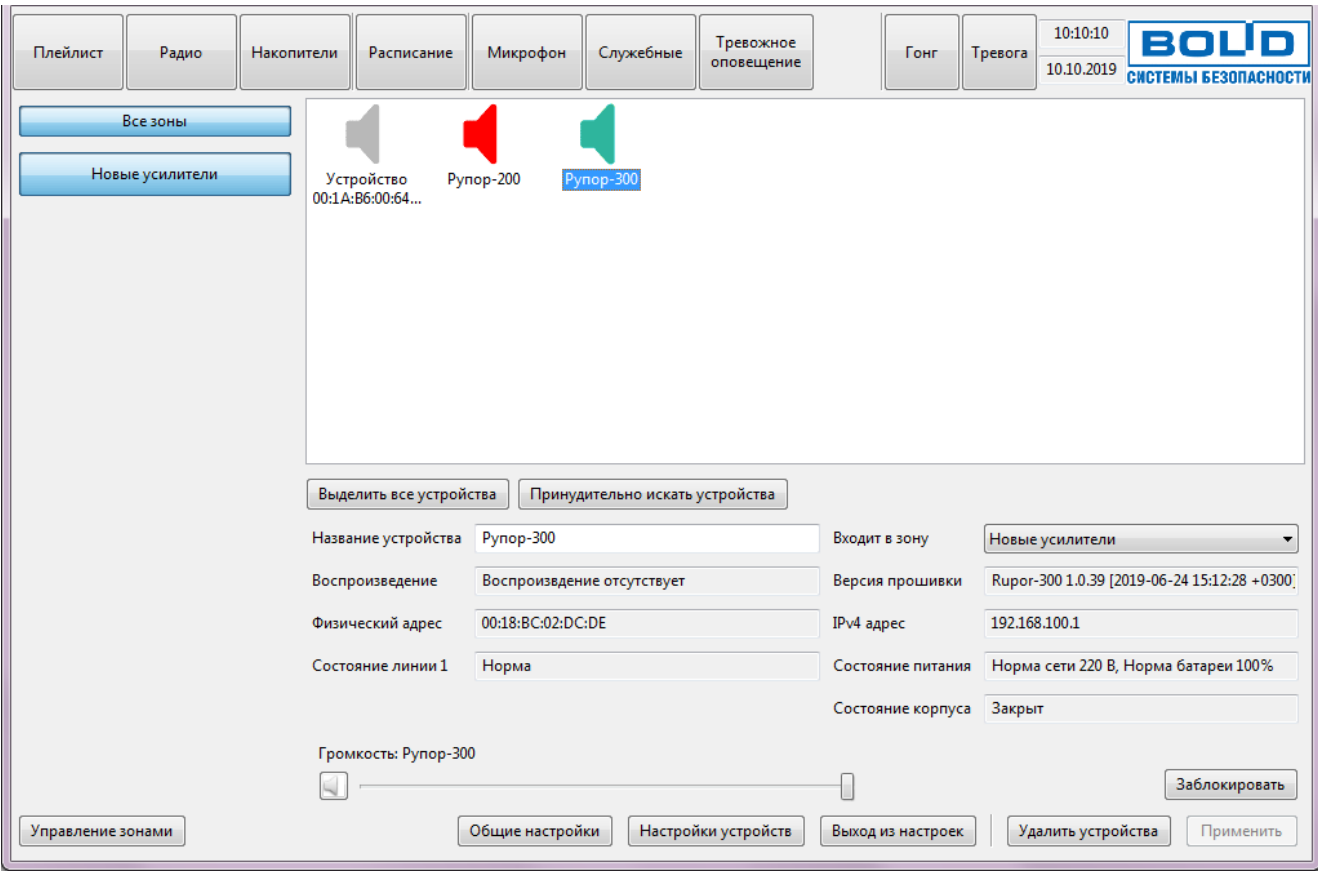

**Рисунок 3. Окно в режиме администрирования**

Кнопки в режиме администрирования имеют следующее назначение:

- «Общие настройки» вызывает окно с настройками ПО «Аудио сервер»,
- «Настройки устройств» показывает настройки для выбранного блока (блоков),

«Удалить устройства» - позволяет удалить выбранные блоки из списка,

 «Применить» - служит для подтверждения изменений при переименовании блока и перемещении его в другую группу (активные поля под списком устройств),

«Управление зонами» - открывает функции редактирования списка групп блоков,

«Заблокировать» - предназначена для блокировки доступа к функциям программы,

 «Выход из настроек» - позволяет вернуться к пользовательскому режиму и скрыть дополнительные кнопки.

Функции «Управление зонами», «Общие настройки» и «Настройка устройств» описаны далее в соответствующих разделах.

Функция «Заблокировать» предотвращает доступ к программе и использование ее функций третьими лицами. Это может понадобиться, если пользователь должен на некоторое время отойти от компьютера. В режиме блокировки выводится окно [\(Рисунок 4\)](#page-9-0), в котором нужно ввести пароль для возобновления доступа к программе.

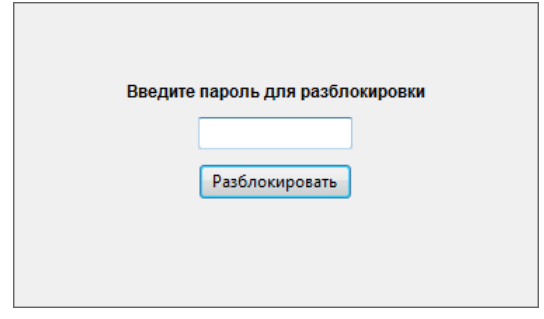

**Рисунок 4. Окно блокировки интерфейса**

<span id="page-9-0"></span>Интерфейс будет заблокирован после нажатия на кнопку **«Заблокировать»** или автоматически, если в программе не выполняется никаких действий. Время неактивности до автоматической блокировки задается в настройках программы на вкладке «Безопасность».

Чтобы открыть настройки программы, кликните на кнопке **«Общие настройки»**. После этого отобразится окно с несколькими вкладками, отвечающими за разные настройки программы. Чтобы изменения настроек вступили в силу, нужно нажать кнопку **«Сохранить»** внизу окна, затем перезапустите программу (напоминание об этом также имеется вверху окна).

На вкладке «Расположение папок и файлов» (Рисунок 5) можно изменить расположение папок, где будут храниться разные виды звуковых файлов: гонг, служебные и тревожные сообщения, записи с микрофона. Для изменения текущей папки нужно вписать в соответствующее поле новый адрес или, нажав на кнопку **«…»**, выбрать папку в диалоговом окне.

Содержимое этих папок используется при работе с микрофоном, служебными и тревожными сообщениями (описание приведено в соответствующих разделах руководства). Звуковое сообщение, воспроизводимое при нажатии на кнопку **«Гонг»** в главном окне, выбирается из раскрывающегося списка внизу.

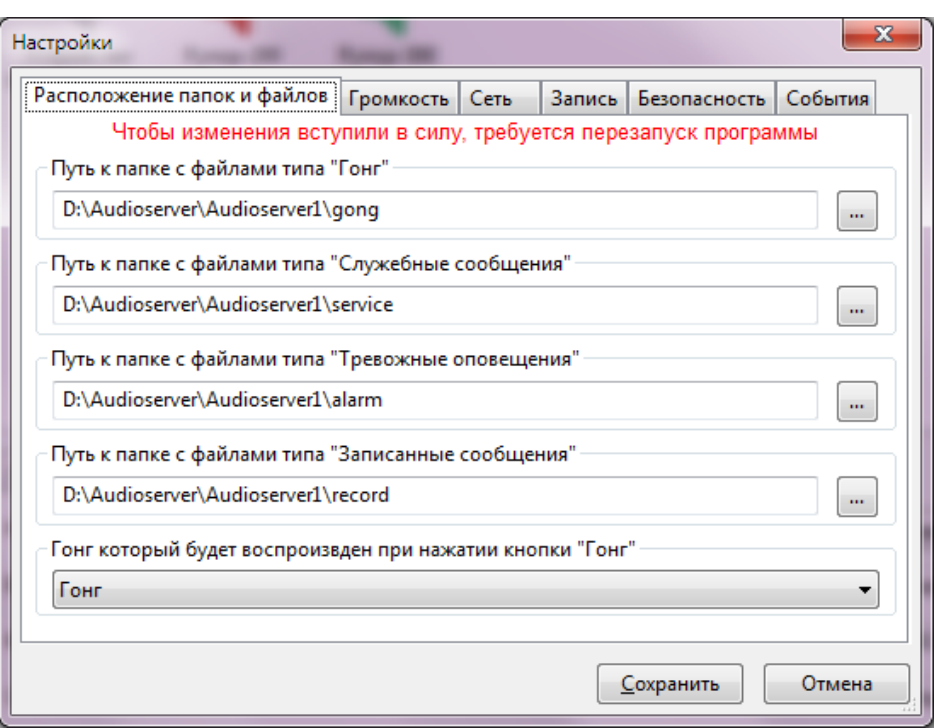

**Рисунок 5. Вкладка настройки расположения папок**

Вкладка «Громкость» предназначена для установки громкости, с которой будут воспроизводиться служебные сообщения и запись с микрофона [\(Рисунок 6\)](#page-10-0). Крайнее левое положение соответствует наименьшей громкости, крайнее правое – наибольшей.

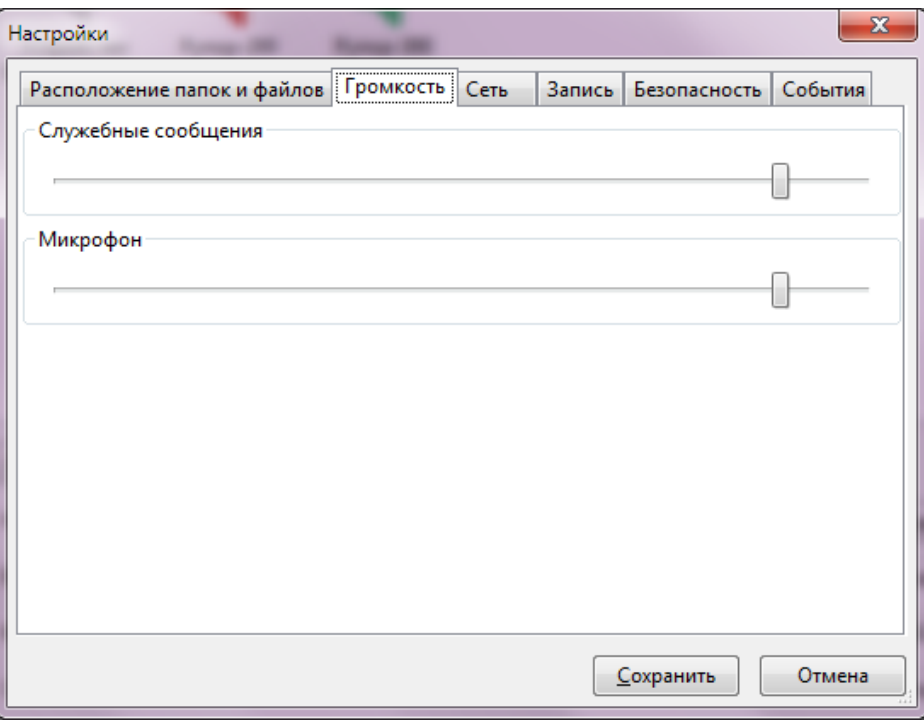

**Рисунок 6. Вкладка настройки громкости сообщений.**

<span id="page-10-0"></span>На вкладке «Сеть» настраивается сетевой интерфейс компьютера для работы с подключенными блоками (Рисунок 7).

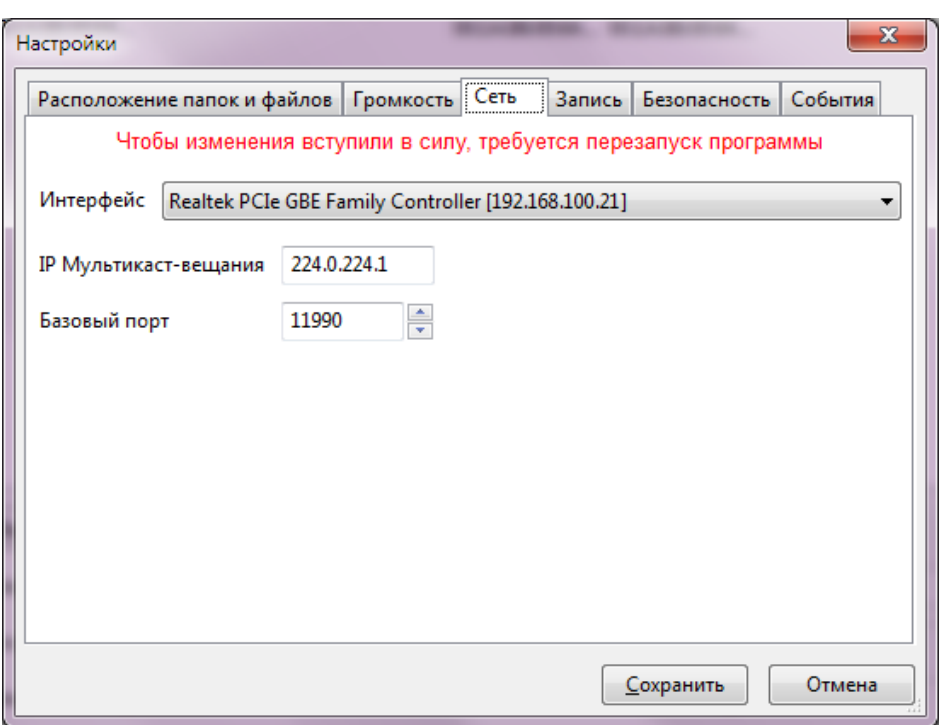

**Рисунок 7. Вкладка настройки сетевого интерфейса**

Если сетевой интерфейс на ПК один, то он и будет выбран – дополнительные действия не требуются. Если их несколько, выберите нужный в раскрывающемся списке «Интерфейс».

В поле «IP мультикаст-вещания» указывается IP-адрес, с которого блоки будут получать широковещательную трансляцию.

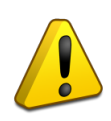

**IP мультикаст-вещания – виртуальный адрес, который используется для передачи одинаковой информации на несколько блоков. Он не имеет отношения к IP адресу блока или компьютера. Без необходимости менять эти настройки не рекомендуется – это может привести к некорректной работе.**

В поле «Базовый порт» задается порт, через который осуществляется обмен командами и информацией между ПО «Аудио сервер» и подключенными блоками.

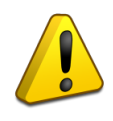

**Если на ПК установлен и включен антивирус или фаерволл, то для корректной работы необходимо в настройках антивируса/фаервола разрешить программе сетевую активность.**

В одной подсети может быть запущено несколько программ «Аудио Сервер» и каждая может быть настроена на работу с определенными блоками. Это возможно при одинаковых настройках IP-адреса мультикаст-вещания и базового порта в программе и блоках. Сначала нужно изменить адрес и порт в настройках блоков, и перезапустить блоки, нажав кнопку **«Перезапустить устройства»** (подраздел «Свойства устройств» данного руководства), чтобы изменения вступили в силу. После этого блоки станут не видны в программе. Затем в

настройках программы нужно указать такие же настройки, как и для блоков. После перезапуска программы будут видны только те блоки, которые имеют такие же настройки, как в ПО.

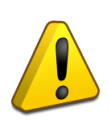

**При настройке портов мультикаст-вещания сначала нужно изменить настройки подключенных блоков, а затем настройки сервера. Если настройки в ПО и блоках будут отличаться, то блоки в ПО будут не видны.**

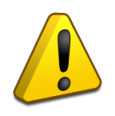

**Изменять сетевые настройки ПО «Аудио сервер» без необходимости не рекомендуется. Настройку должен выполнять квалифицированный системный администратор.**

Для возможности записи и воспроизведения голосовых сообщений необходимо выбрать устройство, с которого будет осуществляться запись. На вкладке «Запись» указывается подключенный к компьютеру микрофон, через который будут записываться голосовые сообщения (Рисунок 8). Из раскрывающегося списка выберите устройство для записи.

Кнопка **«Воспроизвести»** служит для проверки работы микрофона – после нажатия на нее будет слышен звук с микрофона в колонках, подключенных к ПК.

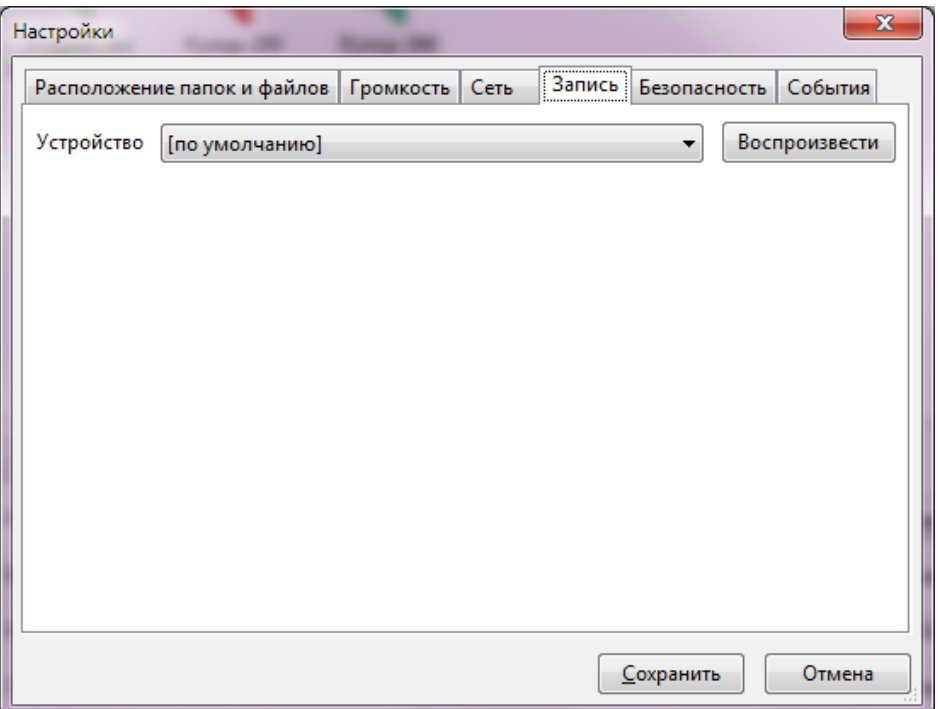

#### **Рисунок 8. Вкладка выбора устройства записи**

Доступ к настройкам ПО «Аудио сервер» и подключенных блоков, а также запуск тревожных оповещений в программе осуществляется только после ввода верного пароля. На вкладке «Безопасность» (Рисунок 9) задаются пароли для режима администратора, для доступа к функции воспроизведения тревожных сообщений и для разблокировки интерфейса программы.

Чтобы сменить пароль для какого-либо режима, введите новое значение в поле «Пароль», затем введите его еще раз в поле «Повторить». После нажатия кнопки **«Сохранить»** доступ к соответствующему режиму будет возможен только по новому паролю.

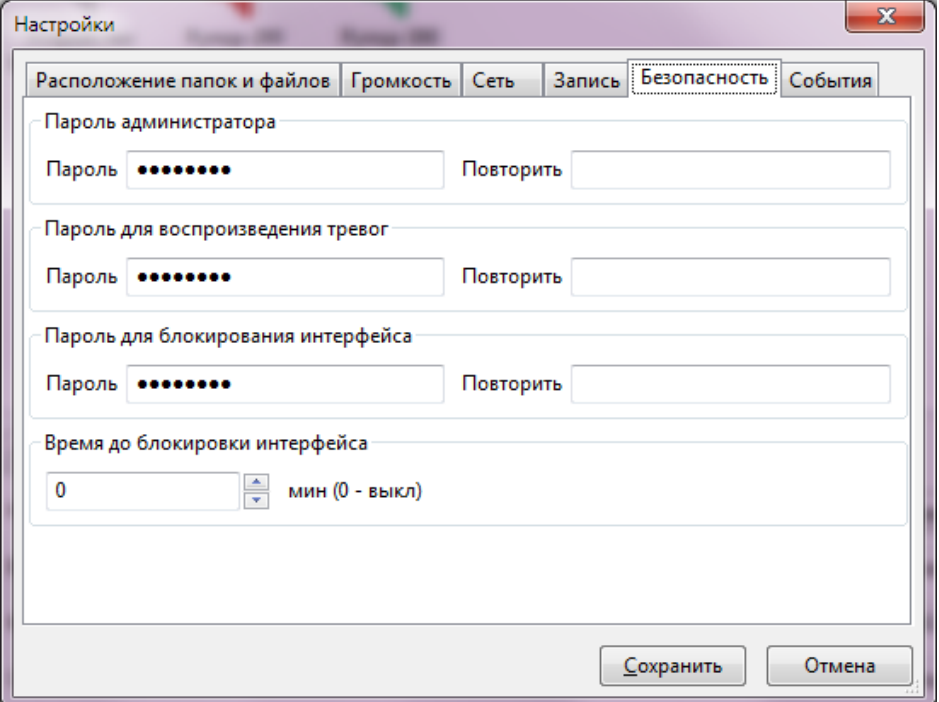

**Рисунок 9. Настройка параметров безопасности**

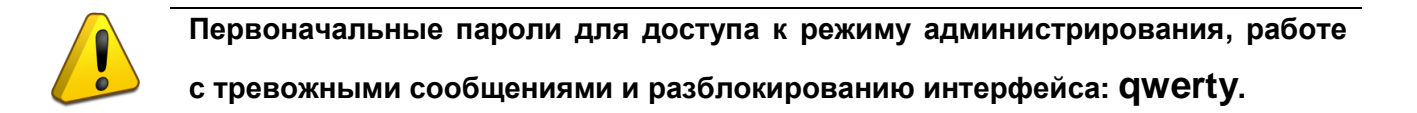

Чтобы изменить время до автоматической блокировки программы при отсутствии какихлибо действий пользователя, введите число в поле «Время до блокировки интерфейса». Если указано значение «0», программа не будет блокировать интерфейс автоматически.

На вкладке «События» отображается информация о том, какие действия выполнялись в программе [\(Рисунок 10\)](#page-14-0). Все записи распределены по датам создания. В раскрывающемся списке «Дата» можно выбрать нужную дату. В поле логирования (в центральной части окна) отобразятся записи за эту дату. Здесь отображается следующая информация: воспроизводимые композиции или сообщения, добавление или удаление устройств, нарушения контролируемых зон и обнаруженные неисправности блоков, запуск оповещений и некоторые другие действия пользователя. Новая запись выводится в поле логирования с новой строки. Для каждой записи в начале строки указывается время ее создания.

Все записи хранятся на жестком диске компьютера в папке с файлами программы в подпапке «log». Записи разделены по датам и хранятся в отдельных файлах с расширением .log – каждой дате соответствует свой файл.

| Настройки                                                                                                    |                |                                                                                                    |                                                                |      |        |                                                                                                    |         | х |
|----------------------------------------------------------------------------------------------------|----------------|----------------------------------------------------------------------------------------------------|----------------------------------------------------------------|------|--------|----------------------------------------------------------------------------------------------------|---------|---|
|                                                                                                    |                | Расположение папок и файлов                                                                                  | Громкость                                                      | Сеть | Запись | Безопасность                                                                                                    | События |   |
| Дата                                                                                                    | 2019-10-10.txt |                                                                                                    |                                                                |      |        |                                                                                                    |         |   |
| 09:39:33.417 INFO<br>09:39:33.441 INFO<br>09:39:38.737 INFO<br>09:39:38.739 INFO<br>09:39:38.740 INFO<br>09:39:38.740 INFO<br>09:39:38.751 INFO<br>09:39:45.876 INFO |                | [dbg_puts]<br>[dbg_puts]<br>[dbg_puts]<br>[dbg_puts]<br>[dbg_puts]<br>[dbg_puts]<br>[dbg_puts]<br>[dbg_puts] | Получение заданий из настроек<br>Применение полученных заданий |      |        | ------------------ REGIN LOG ------------<br>Audio server, version 1.1.302.0, compiled at Oct 9 2019 1<br>Начало загрузки заданий планировщика<br>Задание \21161: 01.01.2020   10.01.2020   10:00:00   20:00:<br>Загрузка заданий планировщика завершена.<br>Пароль введен верный. Доступ к режиму администра |         |   |
|                                                                                                    |                | ш                                                                                                    |                                                                |      |        |                                                                                                    |         |   |
|                                                                                                    |                |                                                                                                    |                                                                |      |        | Сохранить                                                                                                    | Отмена  |   |

**Рисунок 10. Настройка отображения событий**

<span id="page-14-0"></span>Любые изменения параметров в окне «Настройки» начнут действовать только после нажатия на кнопку **«Сохранить»**. Если нажать на кнопку **«Отмена»**, сделанные изменения сохраняться не будут.

#### <span id="page-15-0"></span>**РАБОТА С ПОДКЛЮЧЕННЫМИ БЛОКАМИ**

Подключенные или подключавшиеся ранее блоки отображаются в списке устройств центральной части окна программы. Чтобы увидеть в списке все устройства, нажмите на кнопку **«Все зоны»** в левой части окна. Блоки «Рупор-200» и «Рупор-300», с которыми установлена связь, будут отображаться в списке цветом. Если в блоке не выявлено никаких неисправностей, он будет показан зеленым цветом. Если какая-либо из контролируемых зон блока (состояние основного и резервного источников питания, линии подключения РО, датчик положения крышки корпуса) нарушена или не соответствует первоначальным значениям, то блок отображается красным цветом. Информация о подключавшихся ранее блоках, которые сейчас недоступны, сохраняется и они отображаются серым цветом [\(Рисунок 11\)](#page-15-1).

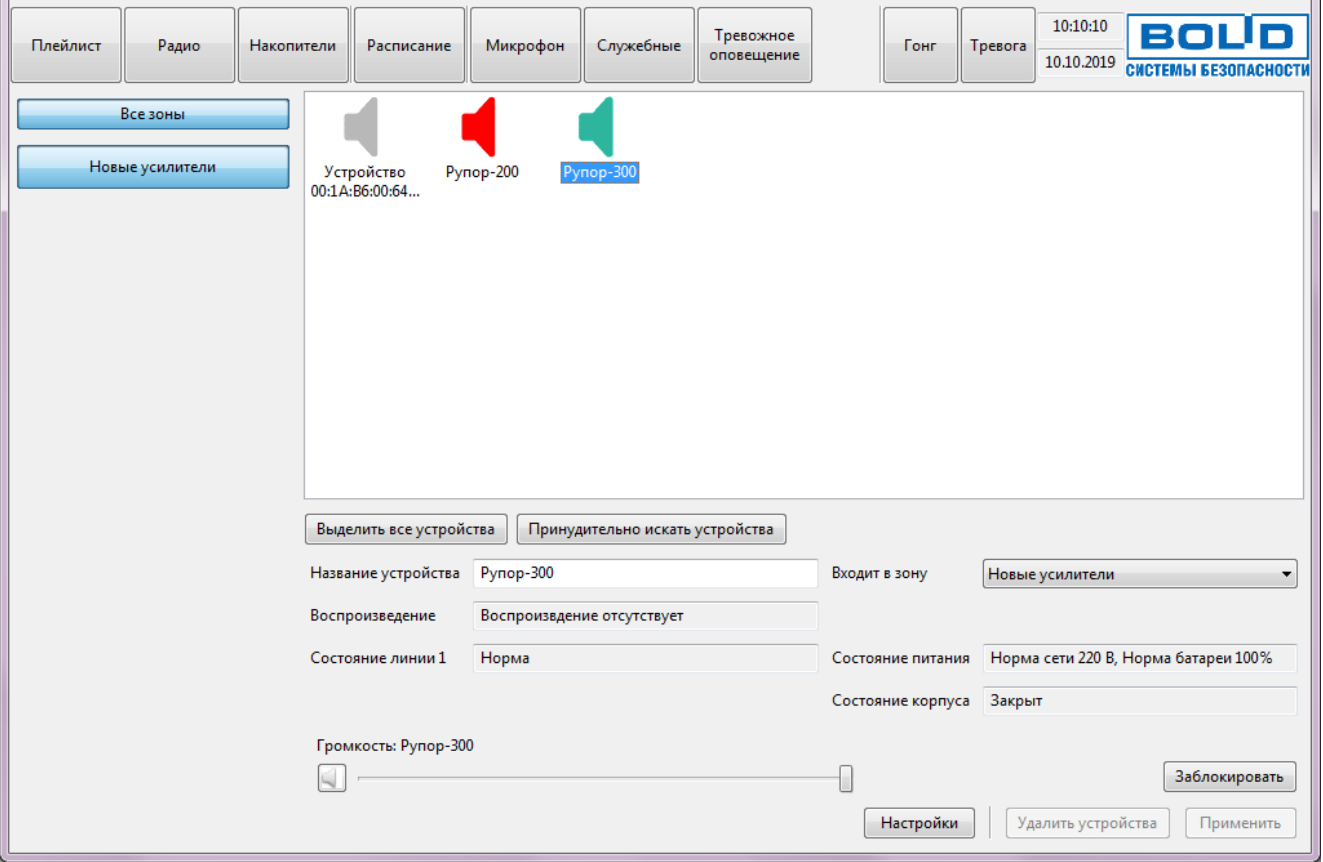

**Рисунок 11. Содержимое группы «Все зоны»**

<span id="page-15-1"></span>Под списком выводится краткая информация о параметрах и состоянии некоторых контролируемых зон выделенного блока. Здесь представлены название устройства, принадлежность к какой-либо группе, источник воспроизводимого сигнала, состояние батарей РИП, линий подключения РО и положение крышки корпуса. Зоны, имеющие отклонения от своего первоначального состояния, подсвечены красным цветом. В режиме администрирования также отображаются физический адрес блока (MAC-адрес), присвоенный ему IP-адрес и версия микропрограммы («прошивки»). Уровень заряда батарей РИП отображается в процентах и рассчитывается по формуле:

 $U_{\text{бат%}} = 100*(U_{\text{бат}} - U_{\text{muh}})/4.97$ 

где  $U_{\text{far}}$  – текущее напряжение на аккумуляторах РИП,

Uмин – минимально допустимое напряжение на аккумуляторах РИП,

4,97 – коэффициент, описывающий полностью заряженные аккумуляторы РИП.

Если на блоке Рупор-300 запущено воспроизведение, то его значок в списке сменится на  $\blacktriangle$  - это означает, что блок передает на выход усилителя звуковой сигнал. Между появлением сообщения в строке «Воспроизведение» и сменой значка может пройти некоторое время – оно уходит на обработку команды и получение ответа от блока.

Кнопка **«Выделить все устройства»** под списком позволяет выделить все показанные в списке блоки.

Кнопка **«Принудительно искать устройства»** позволяет выполнить принудительный поиск устройств, с которыми нет связи. Связь с подключавшимся ранее блоком может пропасть из-за неверных настроек сети, сбоя или несовместимости оборудования, а эта функция предназначена для установления связи с использованием настроек последнего успешного соединения. Связь может быть восстановлена не во всех случаях – это зависит от характера проблемы в сети.

При нажатии на эту кнопку в течение 5-10 сек. выполняется поиск блоков. Если блоки будут найдены, они отобразятся в списке. Если через 10 сек. блоки не появились, то восстанавливать с ними связь нужно вручную с проверкой соединения и настроек для каждого блока.

Блоки можно объединять в группы. Группы позволяют одновременно управлять функциями сразу нескольких устройств: регулировать громкость, воспроизводить сообщения или музыку и изменять настройки устройств. В ПО группы называются зонами и отображаются в левой части окна в виде кнопок. Для выбора зоны необходимо нажать на кнопку с ее названием, при этом в списке отобразится перечень блоков, входящих в эту зону.

В группе «Все зоны» отображаются все блоки, находящиеся в сети или подключавшиеся ранее, в том числе не входящие ни в одну группу. В зоне «Новые усилители» отображаются новые обнаруженные в сети устройства, а также не перемещенные в другие зоны.

Добавление новой зоны и перемещение блоков по зонам возможно только в режиме администрирования. После нажатия на кнопку **«Управление зонами»** отобразятся возможные операции для зон [\(Рисунок 12\)](#page-17-0).

Чтобы создать новую зону, выберите функцию «Добавить», в текстовом поле введите название новой зоны и нажмите кнопку, расположенную ниже. Новая зона появится в списке выше. На кнопке отображается действие, которое планируется выполнить. Функция «Редактировать» позволяет переименовать выделенную в списке выше зону. После выбора

этого переключателя введите новое название в поле ниже и также нажмите кнопку. Для удаления какой-либо зоны выделите ее и выберите из перечня функцию «Удалить».

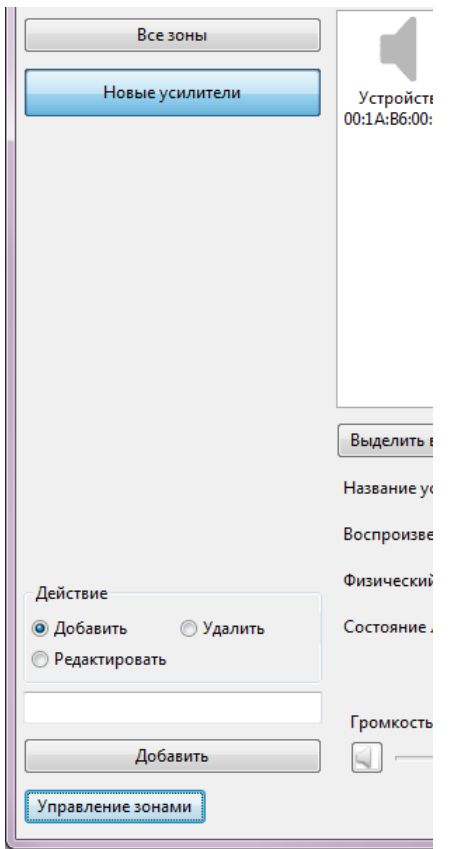

**Рисунок 12. Возможные операции с зоной**

<span id="page-17-0"></span>Повторное нажатие на кнопку **«Управление зонами»** скрывает операции для зон.

Для добавления блока в зону выделите его в списке устройств, затем в раскрывающемся поле **«Входит в зону»** под списком выберите необходимую зону. В этом поле отображаются только ранее созданные зоны. Можно выделить несколько блоков, удерживая клавишу Ctrl на клавиатуре и кликая на их названиях кнопкой мыши, либо выделить все кнопкой **«Выделить все устройства»** под списком. Нажмите кнопку **«Применить»** в правом нижнем углу, чтобы принять изменения. Если необходимый блок не отображается, кликните на кнопке **«Все зоны»**

Добавлять блоки в зоны можно только в режиме администрирования. В пользовательском режиме можно лишь посмотреть, в какую зону входит блок, но изменить зону нельзя.

## <span id="page-18-0"></span>**ВОСПРОИЗВЕДЕНИЕ**

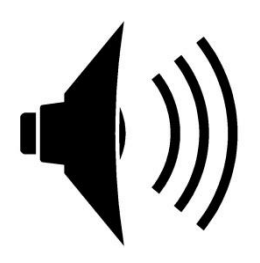

#### <span id="page-19-0"></span>**РАЗДЕЛЕНИЕ КАНАЛОВ ЗВУКА И РЕГУЛИРОВКА ГРОМКОСТИ**

При воспроизведении звука передача информации из программы на подключенные устройства осуществляется логически двумя независимыми потоками – по общему каналу и каналу оповещений. Общий канал используется для трансляции музыкальных композиций, интернет-радиостанций и служебных сообщений. Канал оповещения предназначен для воспроизведения тревожных, экстренных сообщений и трансляции с микрофона. Информация о том, по какому каналу происходит вещание в текущий момент, отображается в поле **«Воспроизведение»** под списком устройств. Выделите блок в списке, после чего в этом поле отобразится информация, какой канал включен.

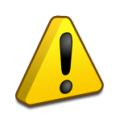

**Канал оповещений имеет более высокий приоритет – при трансляции по нему на какой-либо блок любое вещание по общему каналу на этом блоке прекращается.**

Эти каналы используются для связи сразу со всеми подключенными блоками. Трансляция музыкальных композиций и радиостанций (кнопки **«Плейлист»**, **«Радио»**, **«Накопители»** вверху окна) осуществляется на все подключенные устройства сразу – выбор какой-либо зоны в левой части окна не окажет влияния на воспроизведение.

Сообщения можно воспроизводить на отдельных устройствах. Если выбраны несколько блоков (например, входящие в одну зону) и запущена трансляция служебного сообщения (по общему каналу), то на невыбранных устройствах на этом канале ничего воспроизводиться не будет. В случае запуска на выбранных блоках оповещения по второму каналу (канал оповещения) трансляция по общему каналу на них прерывается. При этом невыбранные блоки переключаются на общий канал – если ранее на них производилась трансляция, то она возобновится. Такое разделение происходит в любом режиме работы – и при ручном запуске воспроизведения, и при создании заданий для автоматической трансляции (подробнее в подразделе «Автоматизация воспроизведения»). Отличаться будет лишь воспроизведение музыкальных композиций или радиостанций при запуске по заданию. В случае, если при создании задания выбраны несколько блоков (не все) и указано воспроизведение музыкальных композиций или радиостанций, они будут транслироваться только на выбранные блоки.

Полностью разделить управление разными устройствами можно, запустив в одной сети на разных компьютерах ПО «Аудио сервер» и настроив блоки на работу с разными копиями программы (раздел «Настройка» данного руководства).

Регулировать громкость можно как для одного блока, так и для нескольких сразу. Нажмите на название той зоны, где нужно изменить громкость. Выделите нужный блок или несколько блоков. Также можно выбрать в списке все блоки, нажав кнопку **«Выделить все устройства»**.

После выбора блоков станет доступна регулировка громкости, расположенная в нижней части окна под информацией о состоянии зон [\(Рисунок 13\)](#page-20-0). Крайнее левое положение соответствует наименьшей громкости, крайнее правое – наибольшей. При этом в крайнем левом положении звук полностью не отключается, есть определенный минимальный уровень громкости. Полностью отключить звук можно кнопкой слева от регулятора громкости. При повторном нажатии звук опять включится с предыдущим уровнем громкости.

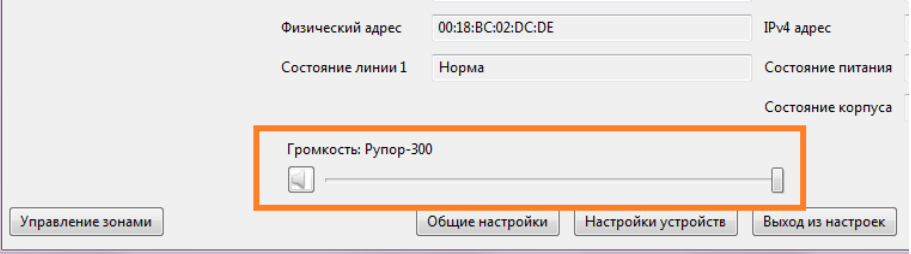

**Рисунок 13. Регулировка громкости.**

<span id="page-20-0"></span>Таким способом регулируется громкость только для общего канала при воспроизведении композиций из плейлиста или с накопителя и радиостанций. Тревожное и экстренное оповещение выполняется с максимальной громкостью, а громкость для служебных сообщений и микрофона устанавливается в настройках (подраздел «Настройки программы» данного руководства).

#### <span id="page-21-0"></span>**ВОСПРОИЗВЕДЕНИЕ МУЗЫКИ**

Программа позволяет указывать звуковые композиции, которые будут воспроизводиться подключенными блоками. Для этого используются списки воспроизведения (плейлисты). Для работы с этими списками нажмите кнопку **«Плейлист».** В левой части окна [\(Рисунок 14\)](#page-21-1) отображаются созданные списки, а в правой – композиции, входящие в выделенный в левой части плейлист. Композиции из плейлиста будут воспроизводиться последовательно в том порядке, в котором они отображены в списке справа. Плейлисты и композиции в соответствующих списках располагаются в порядке создания – добавленные ранее элементы располагаются в списке выше, а добавленные позже - ниже.

| Плейлист          | Радио                       | Накопители | Расписание                     | Микрофон                |                                  | Служебные                                                | Тревожное<br>оповещение |                                                                                                    | Гонг | Тревога | 10:10:10<br>10.10.2019 | BOUD<br><b>СИСТЕМЫ БЕЗОПАСНОСТИ</b>                                                                                                    |
|-------------------|-----------------------------|------------|--------------------------------|-------------------------|----------------------------------|----------------------------------------------------------|-------------------------|----------------------------------------------------------------------------------------------------|------|---------|------------------------|----------------------------------------------------------------------------------------------------|
|                   | Все зоны<br>Новые усилители |            | Список плейлистов<br>Плейлист1 |                         | 9                                | Количество композиций                                    |                         | Название<br>$01$ Us<br>02_Unreal<br>03_Clear<br>04_Around<br>05_Liar<br>06_Rumba<br>07_Loco<br>08_Murder<br>09_With |      | Путь    |                        | D:\Music\#01_200011120\01_Us.mp3<br>D:\Music\#01_200011120\02_Unreal.mp3<br>D:\Music\#01_200011120\03_Clear.mp3<br>D:\Music\#01_200011120\04_Around.mp3<br>D:\Music\#01_200011120\05_Liar.mp3<br>D:\Music\#01_200011120\06_Rumba.mp3<br>D:\Music\#01_200011120\07_Loco.mp3<br>D:\Music\#01_200011120\08_Murder.mp3<br>D:\Music\#01_200011120\09_With.mp3 |
| Управление зонами |                             |            |                                | $O[O]$ $\boxed{\Theta}$ | Переименовать<br>Очистить список | Добавить файлы<br>Добавить каталог<br>Удалить выделенное |                         |                                                                                                    |      |         |                        |                                                                                                    |

**Рисунок 14. Вид окна при работе с плейлистами.**

<span id="page-21-1"></span>Для операций с плейлистами и композициями служит кнопка  $\Box$ , расположенная под списком плейлистов. При нажатии на нее появляется всплывающее меню, где показаны возможные функции. Можно добавить файлы или каталог в плейлист, переименовать, удалить, очистить плейлист или создать новый. Функция **«Удалить выбранное»** позволяет удалить выделенный пункт списка: если выделен плейлист, то удалится плейлист целиком, если выделена композиция, то удалена будет только она. Также удалить выделенный плейлист или композицию можно нажатием клавишу «Delete» на клавиатуре.

Поддерживаются следующие форматы аудиофайлов: MP1, MP2, MP3, FLAC, APE, AIFF, Ogg vorbis, Windows media. Если добавленная композиция не воспроизводится, это означает, что ее формат записи не поддерживается, либо файл поврежден.

Кнопки управления воспроизведением расположены под списком плейлистов. Чтобы запустить воспроизведение музыки, нажмите кнопку  $\Box$ , чтобы остановить -  $\Box$ . Для перехода к следующей композиции нажмите **. В к предыдущей - В Также можно запустить** воспроизведение, сделав «двойной клик» на композиции.

Если в текущий момент воспроизводится какая-либо композиция, ее название выделяется зеленым цветом. Также зеленым выделяется название плейлиста, в который она входит.

Кнопка **«Радио»** позволяет работать с радиостанциями, которые вещают через интернет. Для добавления радиостанции нужно знать сетевой адрес источника звукового потока (URLадрес). Управление интернет-радиостанциями осуществляется по аналогии с плейлистами. В левой части отображаются созданные списки радиостанций, в правой – радиостанции, входящие в выделенный в левой части список (Рисунок 15).

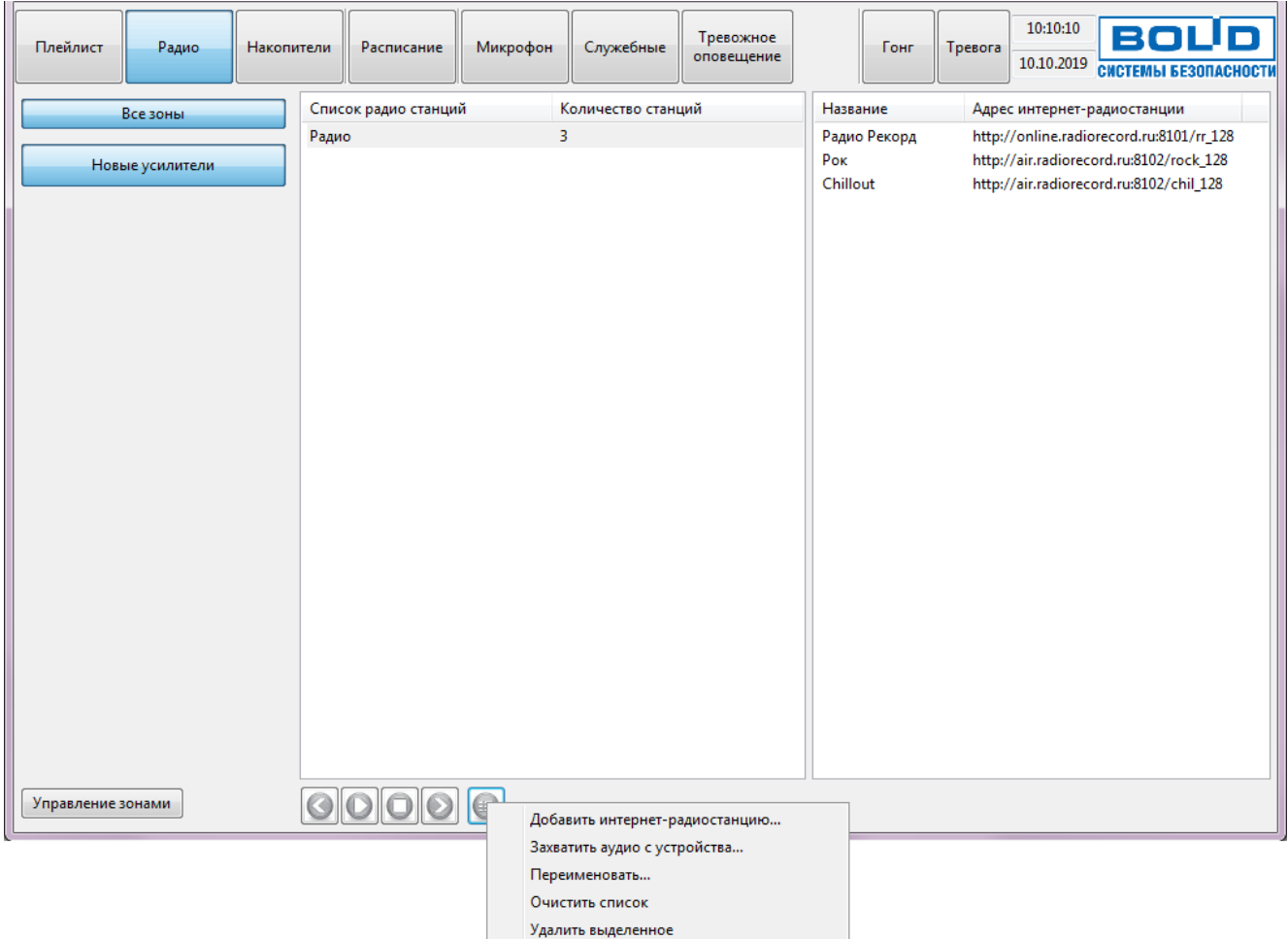

**Рисунок 15. Вид окна при работе с радиостанциями.**

Кнопка служит для управления списками. Доступны следующие функции: добавить новый список, добавить интернет-радиостанцию, захватить звуковой поток с устройства, переименовать созданный список, удалить все станции из списка и удалить выделенную позицию в любом из списков. Функция «Захватить аудио с устройства…» позволяет воспроизводить звук с устройства, установленного в компьютере, - например, с тюнера.

Управление воспроизведением осуществляется кнопками под списком радиостанций. Назначение кнопок полностью соответствует кнопкам управления композициями в плейлисте.

Можно запустить воспроизведение композиций с внешнего источника: флеш-накопителя, внешнего жесткого диска или компакт-диска. Для этого нужно выбрать раздел «Накопители». В центральной части окна (Рисунок 16) показан список композиций, а в столбце слева от списка доступные в компьютере устройства: подключенные флеш-накопители, приводы компактдисков и т.п. После клика на иконке накопителя все найденные звуковые файлы поддерживаемых форматов отобразятся в виде списка композиций.

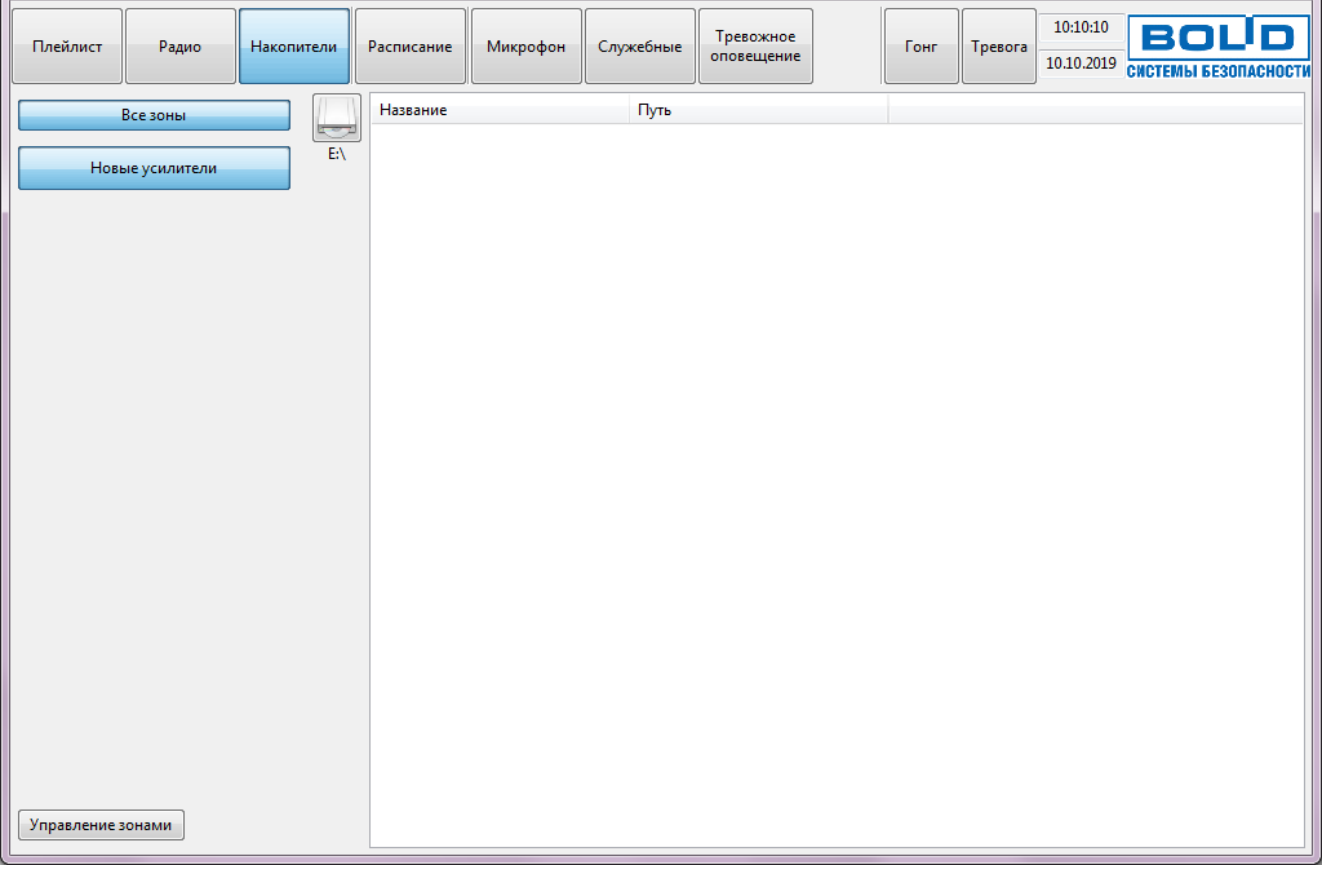

#### **Рисунок 16. Вид окна при работе с накопителями.**

Кнопки управления воспроизведением появятся под списком композиций, если обнаружены звуковые файлы. Для запуска воспроизведения служит кнопка  $\Box$ , для остановки - $\Box$ , для перехода к следующей композиции -  $\Box$ , а к предыдущей -  $\Box$ . Если в текущий момент воспроизводится какая-либо композиция, ее название выделяется зеленым цветом.

#### <span id="page-24-0"></span>**АВТОМАТИЗАЦИЯ ВОСПРОИЗВЕДЕНИЯ**

ПО «Аудио сервер» позволяет запланировать воспроизведение музыки и сообщений в течение разных промежутков времени. Можно настроить, из какого источника будет воспроизводиться звуковой фрагмент, в какой день недели и в течение какого времени, на каких устройствах и т.п. Для этого предназначен встроенный планировщик. Для перехода к нему нажмите кнопку **«Расписание»** вверху окна. В средней части окна отобразятся элементы управления планированием [\(Рисунок 17\)](#page-24-1).

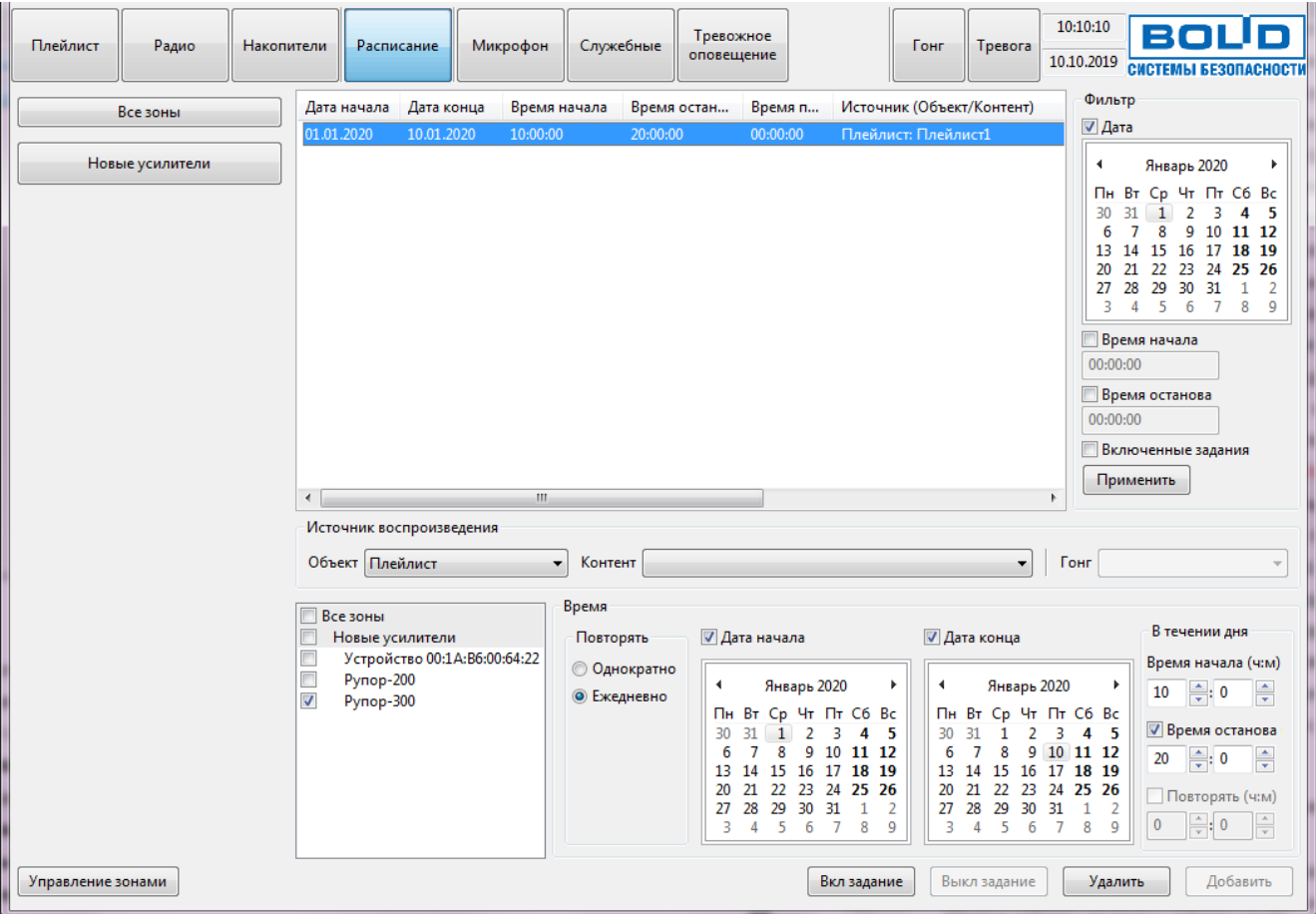

**Рисунок 17. Вид окна при работе с планировщиком.**

<span id="page-24-1"></span>Справа расположен список созданных заданий, а в нем в виде таблицы указаны параметры для каждого задания.

Управление заданиями производится кнопками в нижнем правом углу окна:

 **«Вкл. задание»** делает выбранное задание активным, оно будет выполняться согласно указанным для него параметрам;

**«Выкл. задание»** отключает выбранное задание, не удаляя его из списка;

**«Удалить»** позволяет удалить задание из списка;

 **«Добавить»** позволяет добавить новое задание, предварительно задав параметры для этого задания.

Если в списке задание не выделено, то кнопки управления заданием («Вкл. задание», «Выкл. задание» и «Удалить») будут неактивны. Этими функциями можно пользоваться, сначала выделив какое-либо задание.

Чтобы создать новое задание, нужно настроить для него несколько параметров.

Слева под списком заданий нужно выбрать устройства, для которых планируется создать задание. Здесь отображены названия всех зон и входящих в них блоков в виде древовидной структуры. Для включения блоков в задание возле их названия нужно поставить галочку. Если поставить галочку возле названия зоны, отметятся все входящие в нее устройства.

В блоке «Источник воспроизведения» нужно выбрать раздел, из которого будет воспроизводиться содержимое (раскрывающийся список «Объект») и список композиций или сообщений (раскрывающийся список «Контент»). Для разделов с сообщениями также выберите звуковой фрагмент для привлечения внимания (раскрывающийся список «Гонг»). Эта настройка имеет приоритетное значение для сообщений – будет запускаться выбранный в ней файл, а не тот, который записан в сообщении. Если «Гонг» не выбран, перед сообщением ничего воспроизводиться не будет.

В блоке «Время» указываются дата и время, когда должно происходить воспроизведение. В блоке «Повторять» можно выбрать, с какой периодичностью будет повторяться задание. При выборе «Ежедневно» задание будет выполняться каждый день по заданному расписанию.

Правее для повторяющегося задания нужно указать даты начала и окончания повторения задания. Для этого поставьте галочки возле пунктов «Дата начала», «Дата конца» и в календарях ниже выберите необходимые даты. Если не установлена галочка «Дата начала», то начальной считается текущая дата. Если не установлена галочка «Дата конца», то считается, что даты окончания нет, т.е. задание будет повторяться бесконечно.

В разделе «В течение дня» задается время, когда должно быть выполнено задание в течение одних суток (время в полях «Время начала» и «Время останова» задается в формате «24 часа» - от 00:00 до 23:59). Поле «Время останова» указывает, в какое время будет прекращено выполнение задания – если на это время попадет воспроизведение композиции или сообщения, то оно прервется. В поле «Повторять» можно указать интервал, через который будут воспроизводиться непродолжительные звуковые фрагменты, например, служебные, рекламные сообщения или записи с микрофона. Воспроизведение будет повторяться через указанный промежуток в период от времени начала до времени останова задания. Поле «Повторять» становится активно только при выборе в списке «Объект» пунктов «Служебные», «Тревожное оповещение» и «Микрофон».

При выборе режима повтора «Однократно» останется возможность выбрать только дату начала события и указать время начала в блоке «В течение дня».

После того, как все настройки будут выполнены, необходимо нажать кнопку **«Добавить»** внизу окна. Задание появится в списке.

В блоке **«Фильтр»** можно настроить отображение созданных заданий, чтобы было проще в них ориентироваться.

Можно использовать четыре параметра, на соответствие которым будут проверяться задания – «Дата», «Время начала», «Время конца» и «Включенные задания». Для активации фильтра нужно поставить галочку возле необходимого параметра и указать его значение: выбрать дату или ввести в строке время. Время вводится в отдельных полях для часов, минут и секунд. После нажатия на кнопку **«Применить»** будут показаны только те задания, которые соответствуют указанным критериям. Если ни одна галочка не установлена, фильтр работать не будет.

Задания отбираются по следующему принципу. Если выбрано поле «Время начала» и введено время, отличное от 00:00:00, то отобразятся все задания, которые должны начинаться после указанного времени. Если выбрано поле «Время конца», то будут показаны задания, время выполнения (интервал от начала до конца) которых находится целиком или частично до указанного времени.

Чтобы отключить фильтр, снимите галочки со всех параметров и нажмите кнопку **«Применить»**. Отобразятся все когда-либо созданные задания.

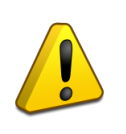

**Если какие-то задания не видны, но были до этого созданы – проверьте, не включен ли фильтр. При выключении фильтра должны отобразиться все задания.**

#### <span id="page-27-0"></span>**ВОСПРОИЗВЕДЕНИЕ С МИКРОФОНА**

ПО «Аудио Сервер» позволяет воспроизводить сигнал, поступающий непосредственно с микрофона или записанный с него ранее. Перед использованием этой функции нужно выбрать устройство, с которого будет производиться запись (подробнее в подразделе «Настройка программы» данного руководства).

Чтобы записать сообщение или организовать трансляцию через микрофон, нажмите кнопку **«Микрофон»** в верхней части окна [\(Рисунок 18\)](#page-27-1). В средней части окна отобразится список ранее записанных сообщений, а под ним – доступные функции для работы с микрофоном.

| Плейлист          | Радио                       | Накопители             | Расписание                                       | Микрофон                                              | Служебные    | Тревожное<br>оповещение | Гонг             | Тревога | 10:10:10<br>10.10.2019 | <b>BOLID</b><br><b>СИСТЕМЫ БЕЗОПАСНОСТИ</b> |   |
|-------------------|-----------------------------|------------------------|--------------------------------------------------|-------------------------------------------------------|--------------|-------------------------|------------------|---------|------------------------|---------------------------------------------|---|
|                   | Все зоны<br>Новые усилители | $\left  \cdot \right $ | Сообщение Микрофон 1<br>Сообщение Микрофон 2     |                                                       | $\mathbb{H}$ |                         |                  |         |                        |                                             | ħ |
| Управление зонами |                             |                        | Источник<br><b>• Микрофон</b><br><b>© Список</b> | Способ передачи<br><b>Прансляция</b><br><b>3апись</b> | Название     | Сохранить               | Гонг<br>Включить |         | Старт                  | Удалить                                     |   |

**Рисунок 18. Вид окна при работе с микрофоном.**

<span id="page-27-1"></span>В поле «Источник» можно выбрать источник, откуда будет воспроизводиться сообщение: либо «Микрофон» для записи или трансляции с микрофона, либо «Список» для воспроизведения ранее записанного сообщения.

При выборе в качестве источника микрофона будет доступен выбор способа передачи сигнала. Для передачи сообщения сразу на блок и воспроизведения поставьте галочку возле пункта «Трансляция». Чтобы записать сообщение для более позднего воспроизведения поставьте галочку «Запись». При выборе пункта «Запись» в поле «Название» можно будет ввести название сообщения. По окончании записи сообщение можно сохранить, нажав кнопку **«Сохранить»**. Новое сообщение появится в списке воспроизведения. Можно выбрать сразу два способа передачи - тогда сообщение будет транслироваться на блок и по окончании сообщения его можно будет сохранить.

Также можно перед сообщением воспроизвести сигнал для привлечения внимания. Для этого поставьте галочку «Включить» в секции «Гонг» и выберите из раскрывающегося списка ниже фрагмент, который нужно воспроизвести.

Для воспроизведения ранее записанного сообщения выберите необходимое сообщение из списка.

После выбора необходимых параметров нажмите кнопку **«Старт»** для запуска трансляции/записи сигнала с микрофона или воспроизведения сообщения из списка. При этом кнопка **«Старт»** сменится на **«Стоп»**. Проговорите в микрофон сообщение и по окончании нажмите **«Стоп»**. Если воспроизводится сообщение из списка, то нажмите **«Стоп»** после окончания воспроизведения.

Чтобы удалить сообщение из списка, сначала выделите его, затем нажмите кнопку **«Удалить»** в нижнем правом углу окна. До выделения сообщения кнопка будет неактивна. Также можно удалить сообщение, нажав клавишу Delete на клавиатуре.

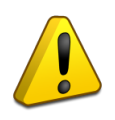

**При удалении звукового фрагмента из списка он также удаляется и с диска компьютера! Если этот фрагмент использовался при создании служебных или тревожных сообщений, то такие сообщения больше не будут воспроизводиться.**

#### <span id="page-29-0"></span>**ВОСПРОИЗВЕДЕНИЕ СЛУЖЕБНЫХ И ТРЕВОЖНЫХ СООБЩЕНИЙ**

Для удобства управления оповещением, создания логичной структуры информационных и аварийных сообщений в ПО «Аудио Сервер» предназначены разделы «Служебные» и «Тревожное оповещение».

Служебные сообщения предназначаются для информирования людей и персонала о событиях, не требующих экстренных действий, и могут содержать объявления, напоминания, рекламу, дежурные сообщения и т.п. Эти сообщения имеют такой, же приоритет, как воспроизведение музыкальных композиций и радиостанций.

Тревожные сообщения предназначаются для информирования о чрезвычайных ситуациях, требующих немедленного реагирования. Они имеют более высокий приоритет и будут воспроизводиться в первую очередь, то есть воспроизведение каких-либо других сообщений или музыки будет прерываться на время тревожного оповещения.

Сообщения создаются по аналогии с сообщениями, записываемыми в память блока. Каждое сообщение должно состоять из двух звуковых фрагментов: фрагмента для привлечения внимания («Гонг») и информационного сообщения.

Чтобы приступить к работе со служебными сообщениями, нажмите кнопку **«Служебные»** в верхней части окна [\(Рисунок 19\)](#page-29-1). Список групп и сообщений приведен в средней части окна, справа расположены элементы управления сообщениями, а в нижнем правом углу выводится краткая информация о выделенном в списке сообщении.

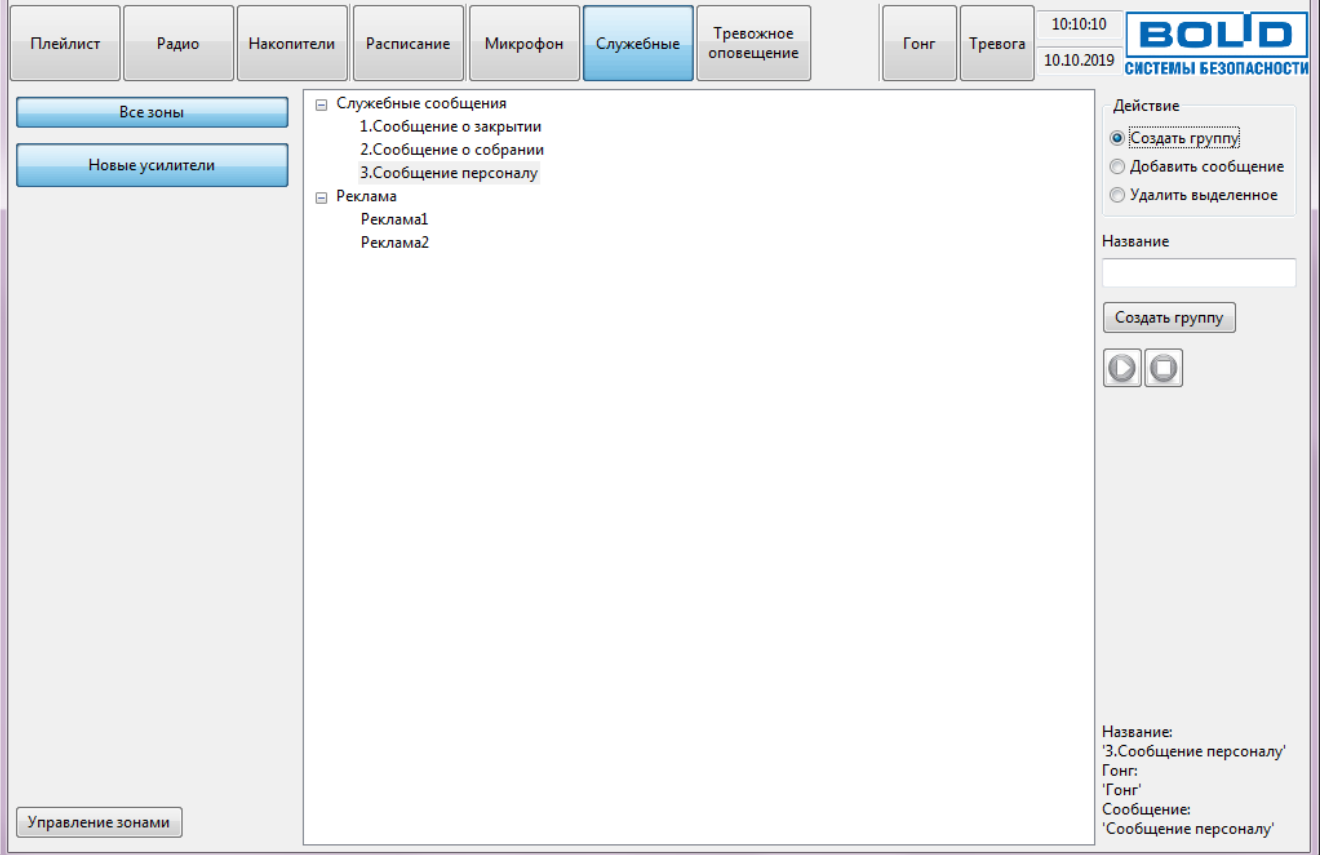

<span id="page-29-1"></span>**Рисунок 19. Вид окна при работе со служебными сообщениями.**

Сообщения должны быть распределены по группам, поэтому перед созданием сообщений необходимо создать хотя бы одну группу. Если в группе есть сообщения, то слева от нее появится значок «+». После нажатия на него под названием группы раскроется список сообщений, входящих в нее. Кликнув на «-», можно свернуть список сообщений.

При создании новых сообщений используются звуковые фрагменты, находящиеся в соответствующих папках программы. Файлы должны быть записаны в формате MPEG layer 3 (MP3) и иметь расширение \*.mp3. Местонахождение папок настраивается на вкладке «Расположение файлов и папок» в настройках ПО (раздел «Настройки программы» данного руководства). Фрагмент для привлечения внимания (гонг) выбирается из папки с файлами типа «Гонг», а само сообщение выбирается из папок для файлов типа «Служебные сообщения», «Тревожные сообщения» и «Записанные сообщения».

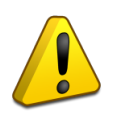

**Если в папках для звуковых фрагментов нет ни одного файла формата MP3, то создать новое сообщение не удастся.**

Чтобы создать новую группу, выберите в блоке «Действие» функцию «Создать группу» и в поле «Название» введите название группы. Затем нажмите кнопку **«Создать группу»** и новая группа появится в общем списке. Группы располагаются в порядке создания.

Чтобы добавить новое сообщение, выделите нужную группу в общем списке. Справа выберите «Добавить сообщение», в поле «Название» введите название нового сообщения [\(Рисунок 20\)](#page-30-0).

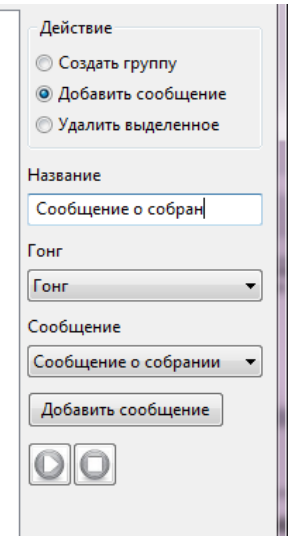

#### **Рисунок 20. Добавление нового сообщения.**

<span id="page-30-0"></span>Из раскрывающегося списка «Гонг» выберите фрагмент, который будет воспроизводиться перед основным сообщением для привлечения внимания. Из раскрывающегося списка «Сообщение» выберите необходимое информационное сообщение. В этом списке отображаются все файлы, находящиеся в папках с тревожными, записанными и служебными

сообщениями. Затем нажмите кнопку **«Добавить сообщение»** и новое сообщение появится в списке под названием группы.

Для удаления сообщения или группы выделите в списке элемент, который нужно удалить [\(Рисунок 21\)](#page-31-0). Справа выберите пункт «Удалить выделенное» и нажмите кнопку **«Удалить выделенное»**.

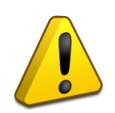

**Удалено будет только сообщение (группа), которое создано в программе. Файлы со звуковыми фрагментами с диска компьютера удалены не будут.**

Если в группе есть сообщения, то при удалении этой группы также будут удалены входящие в нее сообщения.

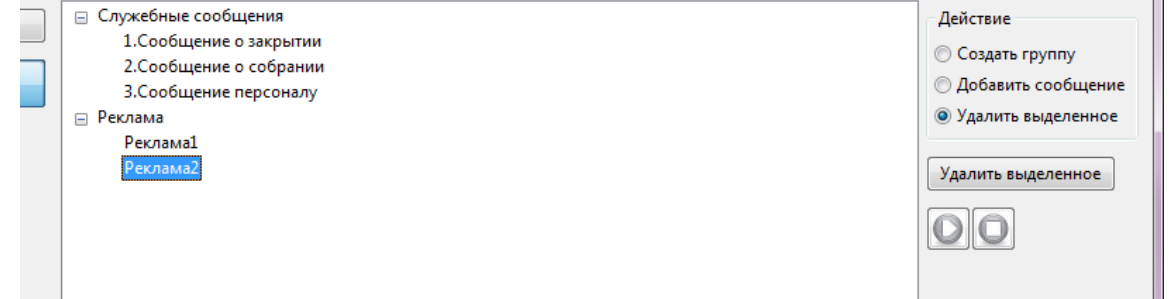

#### **Рисунок 21. Удаление элемента списка сообщений.**

<span id="page-31-0"></span>Чтобы воспроизвести какое-либо сообщение, сначала выберите в левой части окна зону и блоки, на которых оно будет воспроизводиться. Затем перейдите обратно в раздел «Служебные», выделите необходимое сообщение в списке и нажмите кнопку **В** в правой части окна. Для прекращения оповещения нажмите кнопку  $\Box$ . Если до сообшения воспроизводилась музыка или радиостанции, то по окончании сообщения трансляция будет возобновлена.

Управление тревожными сообщениями построено таким же образом, но для доступа к ним потребуется ввести пароль. Для перехода к тревожным сообщениям нужно нажать на кнопку **«Тревожное оповещение»** вверху окна, после чего появится окошко для ввода пароль подтверждения доступа. После верного ввода пароля будут доступны элементы управления сообщениями [\(Рисунок 22\)](#page-32-0). Список групп и входящих в них сообщений приведен в средней части окна, справа расположены элементы управления сообщениями, а в нижнем правом углу выводится краткая информация о выделенном в списке сообщении.

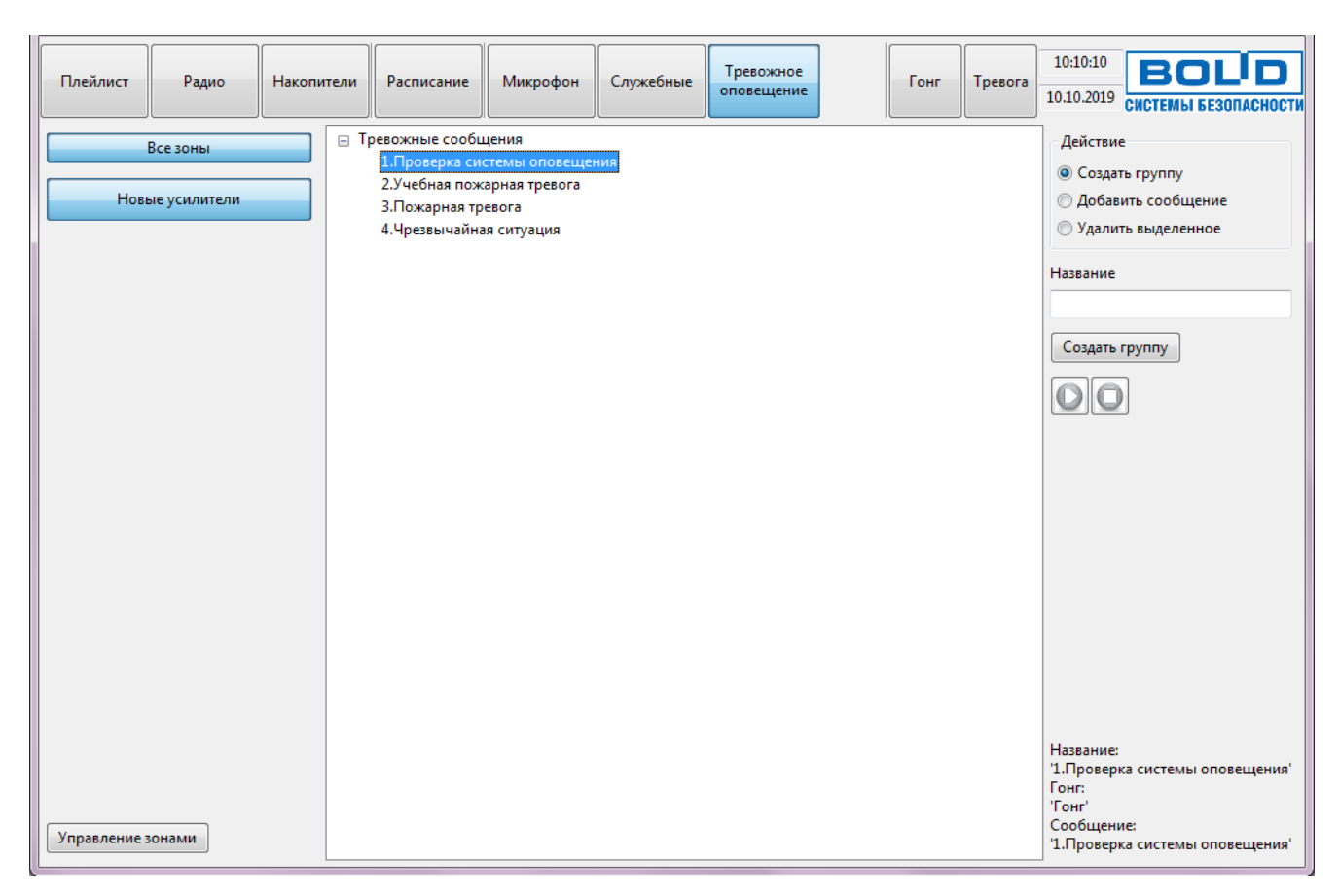

**Рисунок 22. Вид окна при работе с тревожными сообщениями.**

<span id="page-32-0"></span>Назначение элементов управления аналогично функциям для служебных сообщений и описано ранее в этом разделе.

#### <span id="page-33-0"></span>**ЭКСТРЕННОЕ ОПОВЕЩЕНИЕ**

В случае, когда требуется срочное оповещение, это можно сделать при помощи микрофона. Для этих целей предназначены кнопки **«Гонг»** и **«Тревога»** в верхней правой части окна. Кнопка **«Гонг»** воспроизводит сообщение для привлечения внимания, которое выбрано в настройках программы, а кнопка **«Тревога»** включает микрофон и начинает передачу сигнала с него на выбранные блоки.

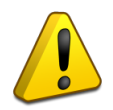

**Функция экстренного оповещения имеет наивысший приоритет, любые другие транслируемые сообщения или музыка будут остановлены. Для доступа к функциям экстренного оповещения необходимо ввести пароль, установленный для воспроизведения тревожных сообщений.**

Чтобы сделать сообщение, сначала выберите устройства, на которые оно должно транслироваться. Для этого выберите нужную зону слева и в списке выберите необходимые блоки. Можно выделить все блоки, нажав кнопку «**Выделить все устройства»** под списком. При нажатии на кнопку **«Все зоны»** будут выделены все зоны.

Нажмите кнопку **«Гонг»** для привлечения внимания, при этом слева появится сообщение «Проигрывание», а кнопка **«Гонг»** сменится на **«Стоп»** [\(Рисунок 23\)](#page-33-1).

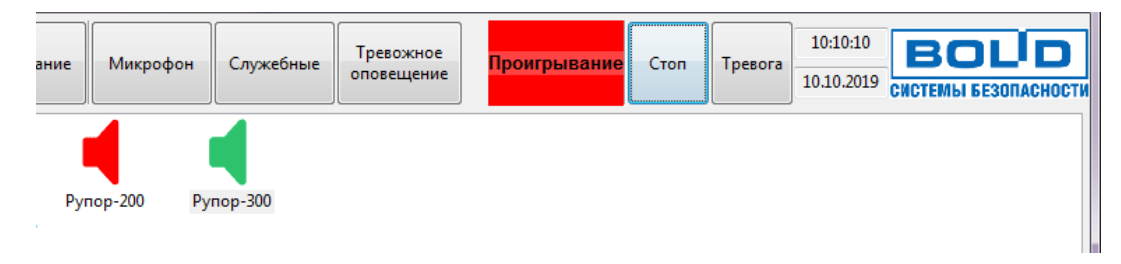

**Рисунок 23. Проигрывание сигнала привлечения внимания.**

<span id="page-33-1"></span>После завершения проигрывания гонга нажмите кнопку **«Тревога»** и проговорите в микрофон сообщение. В то время, когда микрофон будет включен, слева будет выводиться сообщение **«Вещание»**, а кнопка **«Тревога»** сменится на **«Стоп»**. [\(Рисунок 24\)](#page-33-2).

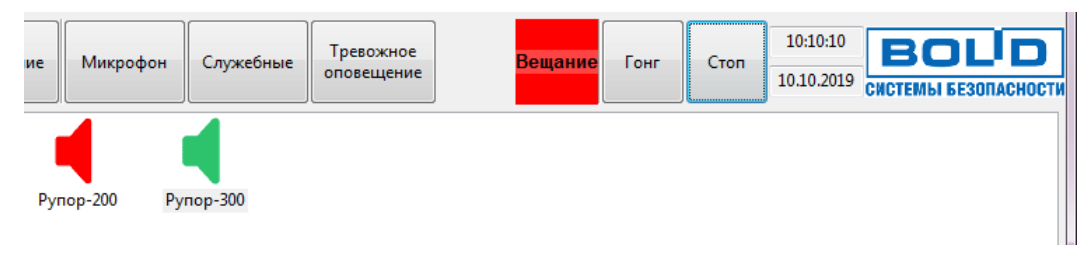

#### **Рисунок 24. Тревожное вещание включено.**

<span id="page-33-2"></span>Чтобы остановить оповещение по окончании сообщения, нажмите кнопку **«Стоп»**. После экстренного оповещения воспроизведение музыки или радиостанций автоматически возобновлено не будет. Это можно сделать вручную.

#### <span id="page-34-0"></span>**ПОТОКОВОЕ ВЕЩАНИЕ БЕЗ ПО «АУДИО СЕРВЕР».**

Для сетевого вещания аудио-потока без использования ПО «Аудио Сервер» подойдет любая программа, которая поддерживает потоковое вещание и допускает установку следующих параметров:

- удаленный адрес 224.0.224.1, порт 11991;
- контейнер MPEG-TS;
- параметры потока аудио: MPEG Audio Layer 3, 128 kb/s, 44,1 kHz.

Рассмотрим потоковое вещание на примере программы «Медиа-проигрыватель VLC». Предварительно необходимо установить программу VLC и запустить ее. Окно программы представлено на рисунке [25.](#page-34-1)

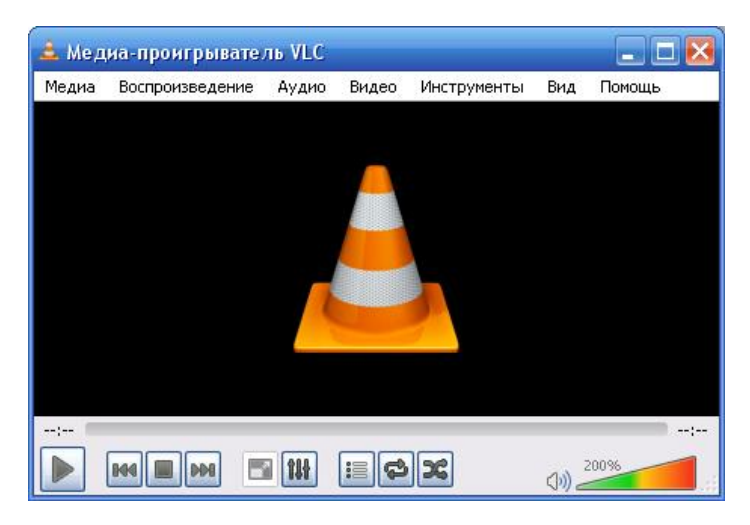

**Рисунок 25. Медиа-проигрыватель VLC**

<span id="page-34-1"></span>Для того, чтобы настроить потоковое вещание, необходимо выполнить следующие действия:

**1** Выбрать пункт меню **«Медиа»→«Передавать…»** или нажать Ctrl+S [\(Рисунок](#page-34-2) 26);

|       | <u>А</u> Медиа-проигрыватель VLC                         |       |        |              |     |        |
|-------|----------------------------------------------------------|-------|--------|--------------|-----|--------|
| Медиа | Воспроизведение                                          | Аудио | Видео  | Инструменты  | Вид | Помощь |
|       | Открыть файл                                             |       | Ctrl+0 |              |     |        |
|       | Открыть папку                                            |       | Ctrl+F |              |     |        |
| $-9$  | Открыть диск                                             |       | Ctrl+D |              |     |        |
|       | Открыть URL                                              |       | Ctrl+N |              |     |        |
|       | Открыть устройство захвата                               |       | Ctrl+C |              |     |        |
| Þ     | Открыть источник                                         |       |        | Ctrl+Shift+O |     |        |
|       | Открыть адрес из буфера обмена.<br>Открыть из последнего |       | Ctrl+V |              |     |        |
|       | Сохранить плейлист как                                   |       | Ctrl+Y |              |     |        |
|       | Конвертировать/сохранить                                 |       | Ctrl+R |              |     | --:--  |
| ((•)) | Передавать                                               |       | Ctrl+S |              |     | 200%   |
|       | Выйти, отыграв плейлист                                  |       |        |              |     |        |

<span id="page-34-2"></span>**Рисунок 26 – Запуск меню «Передавать…»**

**2** Добавить материал для вещания в сети [\(Рисунок](#page-35-0) 27). Для этого на вкладке **«Файл»** (1) нажать кнопку **«Добавить…»** (2). Из раскрывающегося списка (3) выбрать параметр **«Поток»** (4).

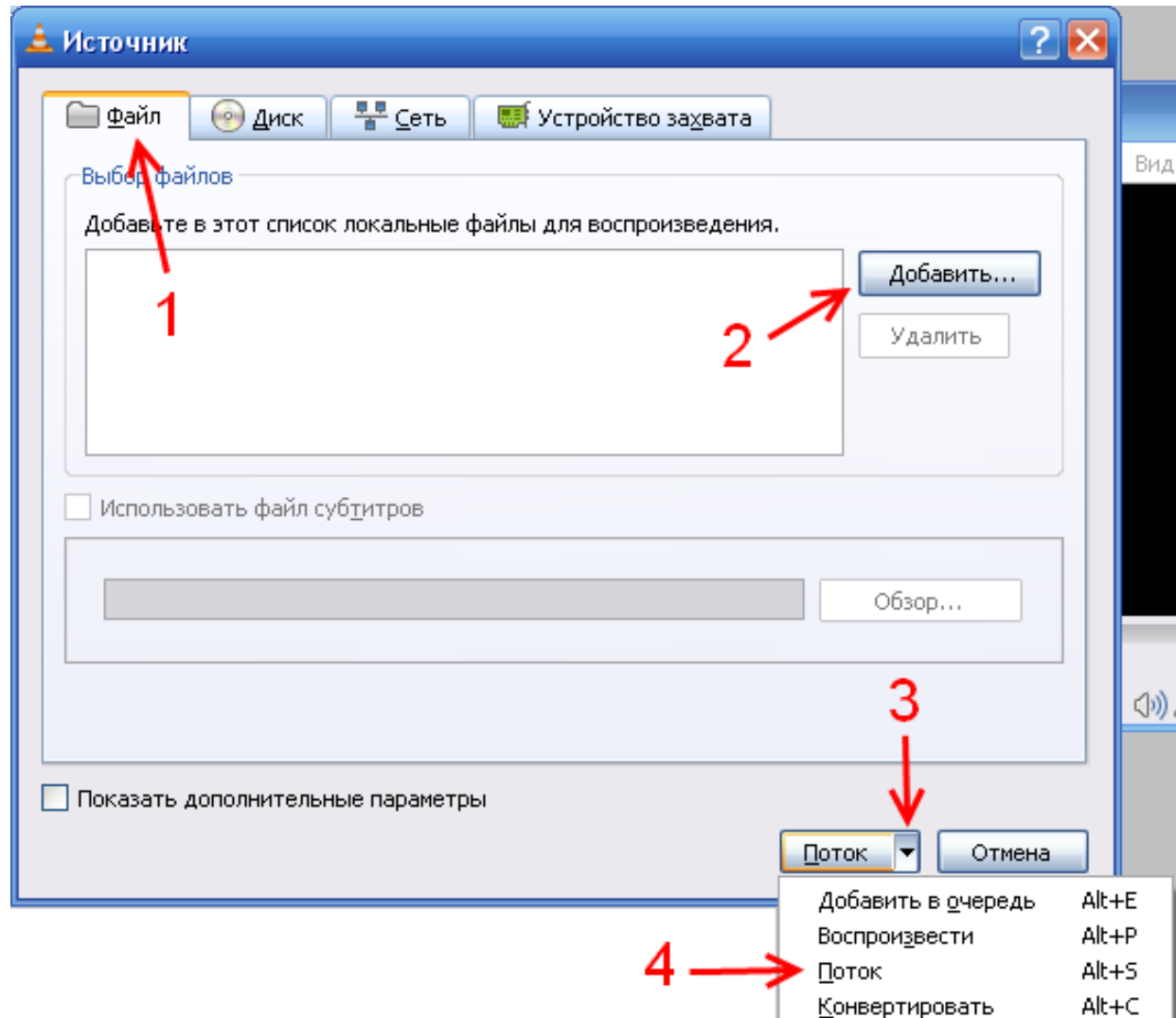

**Рисунок 27. Окно «Источник».**

<span id="page-35-0"></span>**3** В окне **«Вывод потока»** нажать кнопку **«Следующий»** [\(Рисунок 28\)](#page-36-0). В появившемся окне [\(Рисунок 29\)](#page-36-1) в раскрывающемся списке **«Новый путь назначения»** (1) выбрать пункт **«UDP (legacy)»** (2) и нажать кнопку **«Добавить»** (3). На открывшейся вкладке **«UDP»** ввести в соответствующие поля удаленный адрес и порт [\(Рисунок 30\)](#page-36-2), которые указаны в начале раздела в параметрах потока.

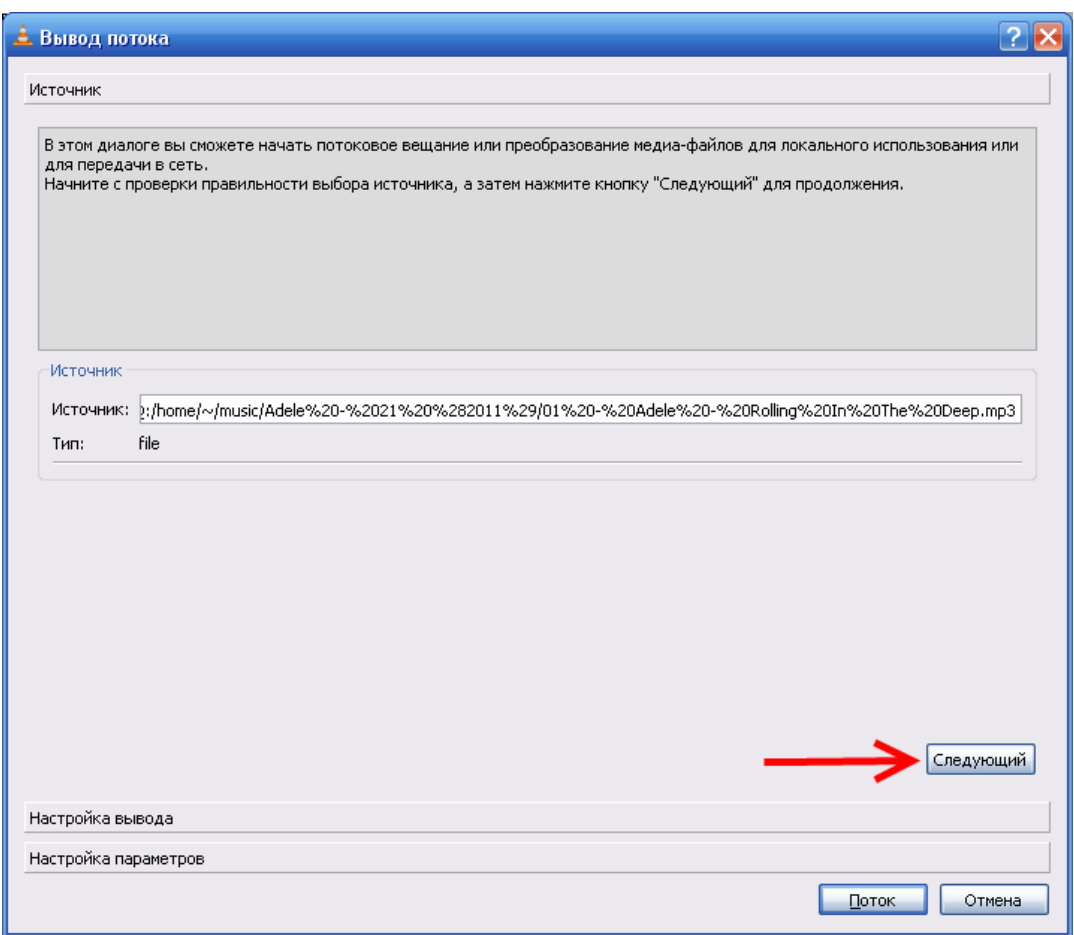

**Рисунок 28. Окно «Вывод потока»**

<span id="page-36-0"></span>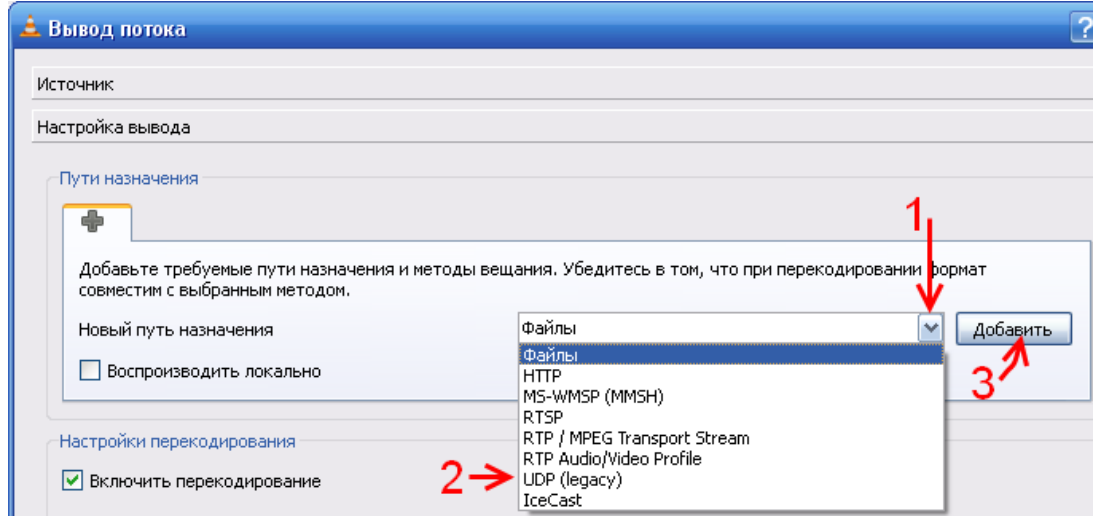

#### **Рисунок 29. Указание пути назначения**

<span id="page-36-2"></span><span id="page-36-1"></span>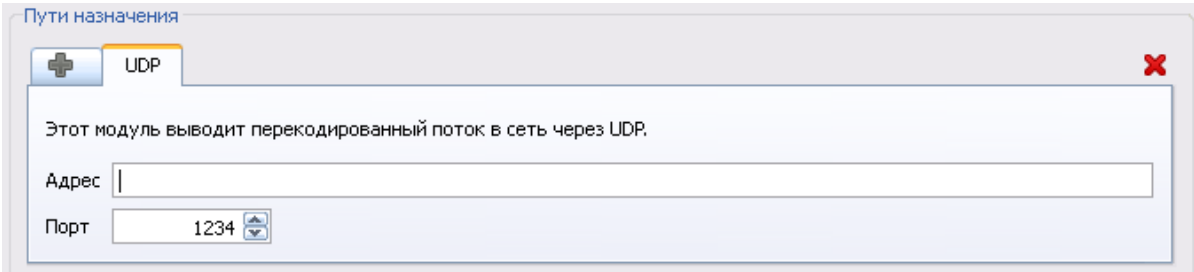

#### **Рисунок 30. Вывод потока, путь назначения UDP**

**4** Выбрать настройки перекодирования (1) [\(Рисунок 31\)](#page-37-0) и нажать кнопку (2). На открывшихся вкладках задать параметры как указано на рисунках: [Рисунок 32,](#page-37-1) [Рисунок 33,](#page-37-2) [Рисунок 34.](#page-38-0)

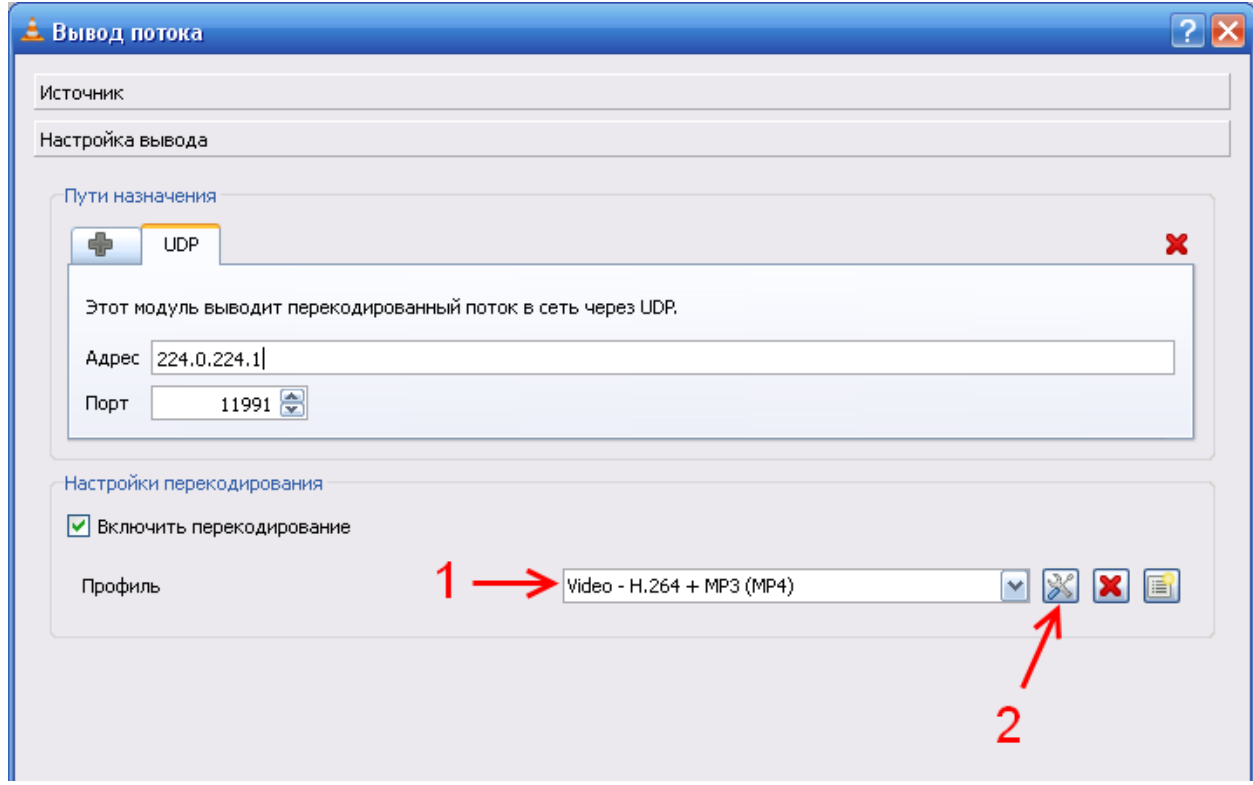

**Рисунок 31. Вывод потока, выбор настроек перекодирования**

<span id="page-37-0"></span>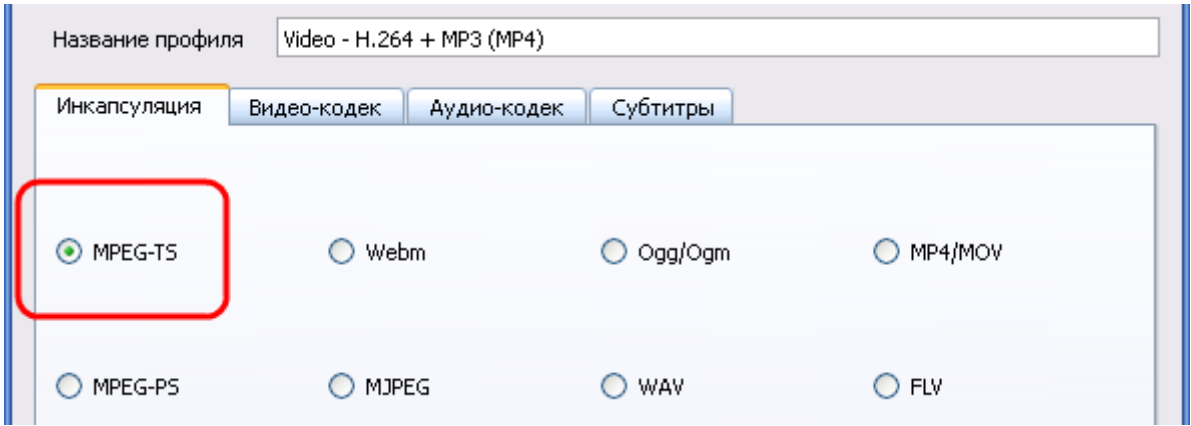

<span id="page-37-1"></span>**Рисунок 32. Настройка перекодирования, инкапсуляция**

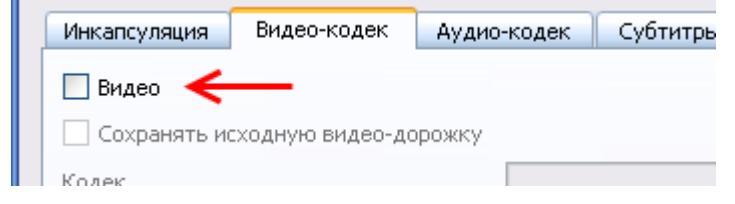

<span id="page-37-2"></span>**Рисунок 33. Настройка перекодирования, видео-кодек**

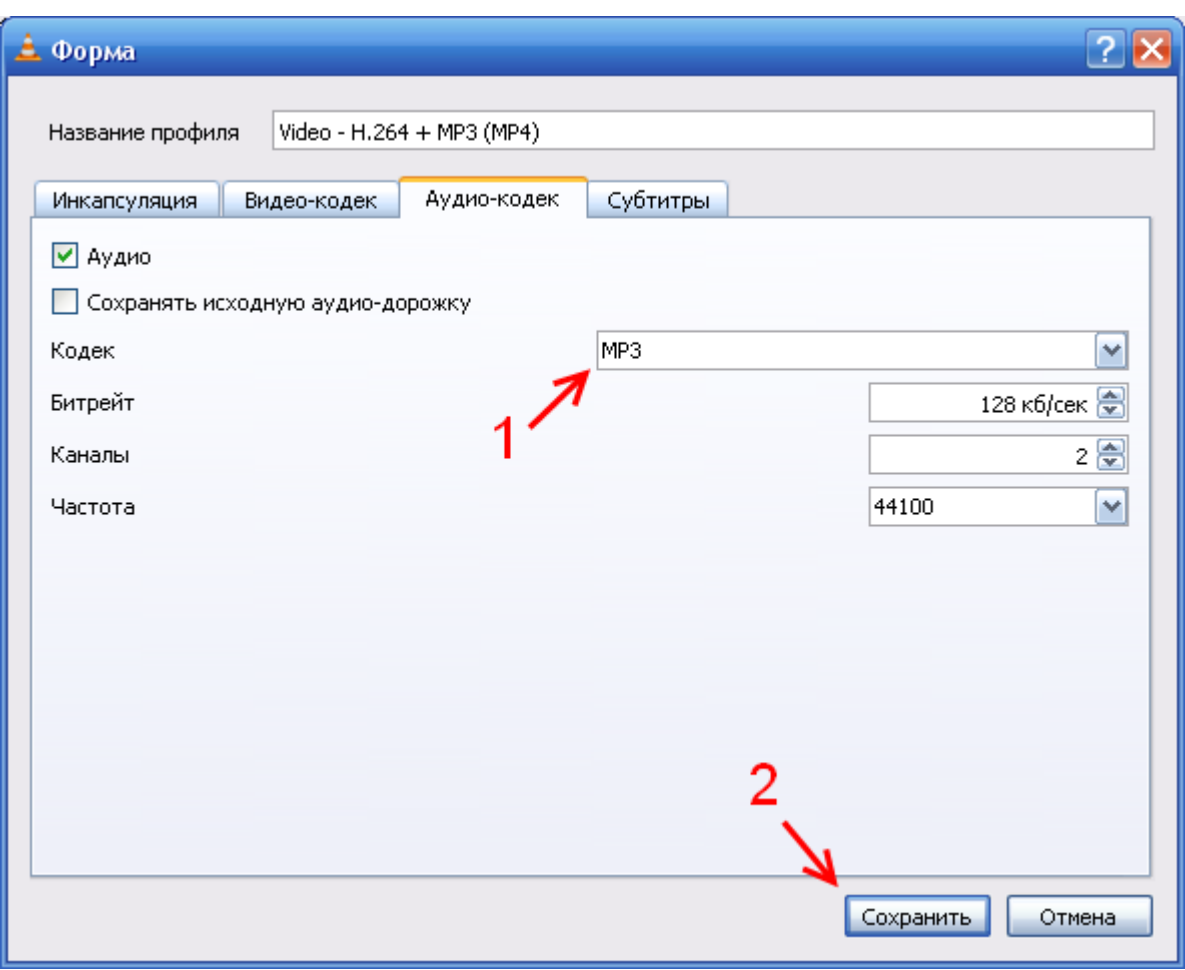

**Рисунок 34. Настройка перекодирования, аудио-кодек**

<span id="page-38-0"></span>**5** Нажать на кнопку **«Поток»** [\(Рисунок 35\)](#page-38-1).

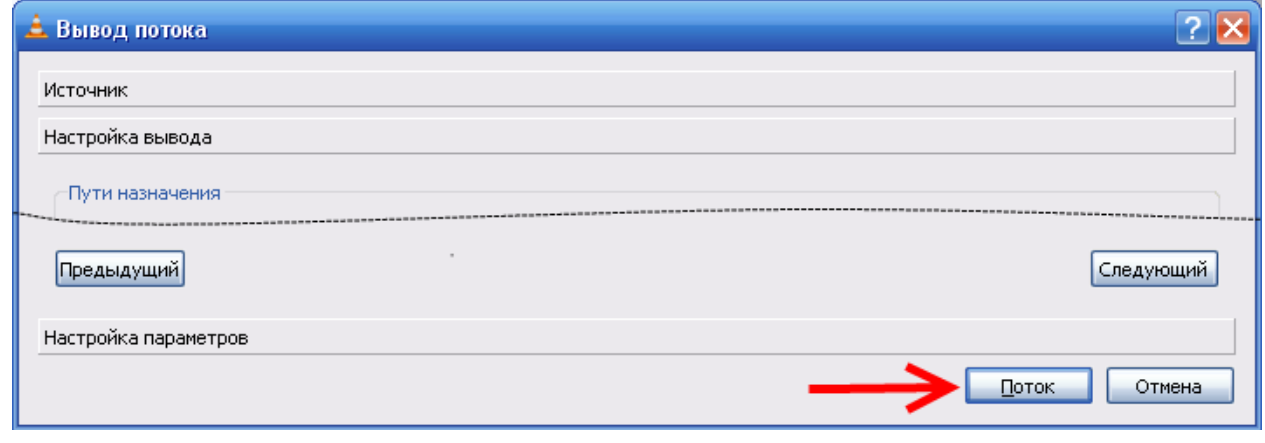

**Рисунок 35. Начать вещание потока**

<span id="page-38-1"></span>После этого начнется воспроизведение потока с указанными параметрами из плейлиста плеера в сеть.

<span id="page-40-0"></span>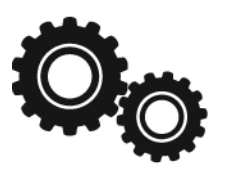

#### <span id="page-41-0"></span>**СВОЙСТВА УСТРОЙСТВ**

В программе «Аудио Сервер» для каждого подключенного блока можно задать имя и изменить системные настройки. Доступ к настройкам будет только в том случае, если блок подключен к сети и виден в списке устройств. Если выбрать зону или несколько блоков (зон), то можно одновременно менять настройки всех устройств.

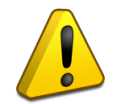

**Просматривать и изменять настройки блока можно только в режиме администрирования, в пользовательском режиме они не недоступны.**

Для доступа к настройкам необходимо выделить зону, в которой находится нужный блок, затем под списком нажать кнопку **«Настройки»** и в открывшемся окошке ввести верный пароль для перехода в режим администрирования. Появятся дополнительные кнопки для управления настройками. Выделите в списке один или несколько подключенных блоков (1) и нажмите кнопку **«Настройки устройств»** (2) [\(Рисунок 36\)](#page-41-1). Если выбрать неподключенные блоки (отображаются серым цветом), кнопка **«Настройки устройств»** будет неактивна.

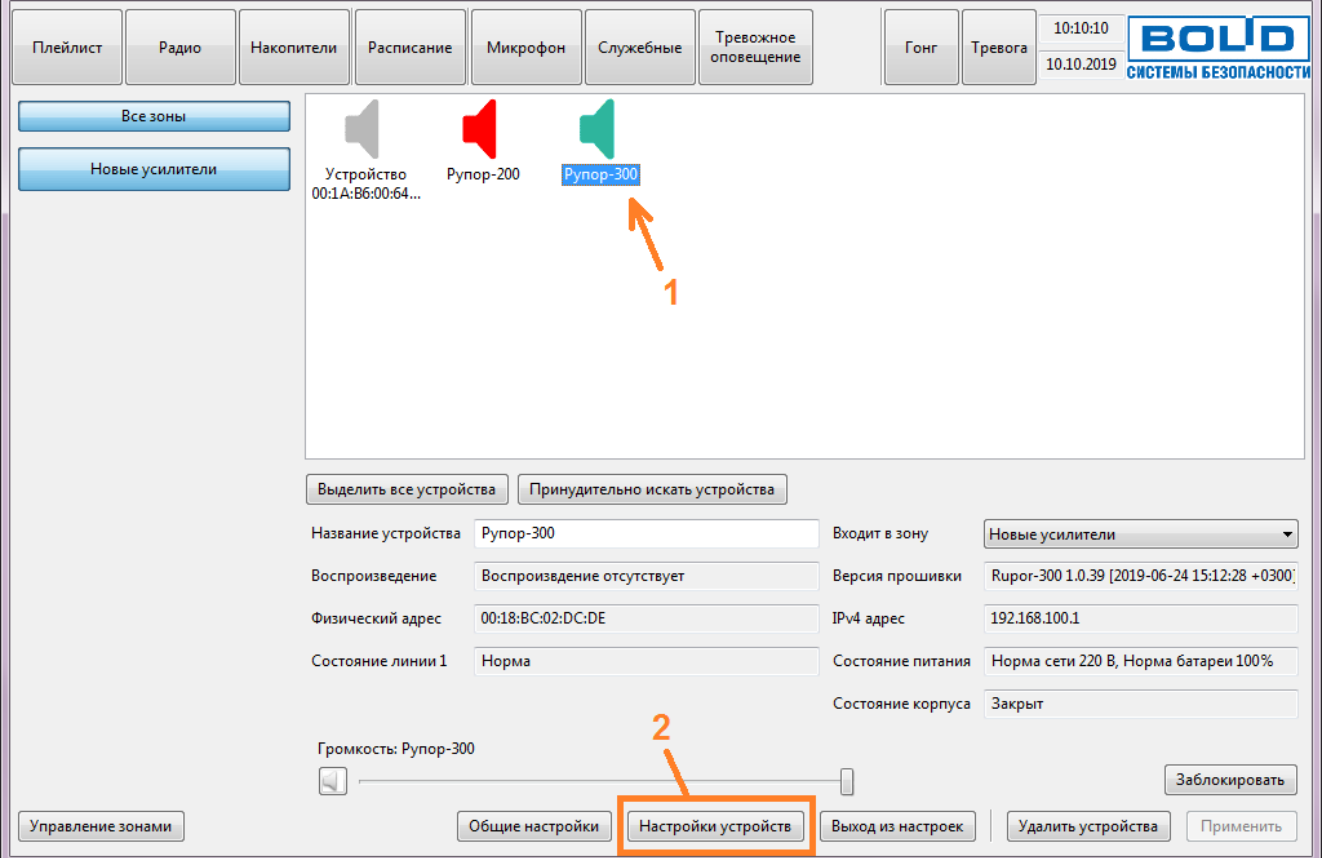

**Рисунок 36. Доступ к настройкам блока.**

<span id="page-41-1"></span>Настройки выбранного блока отобразятся в средней части окна вместо списка устройств [\(Рисунок 37\)](#page-42-0). Они разделены на группы, расположенные на разных вкладках: «Общие», «Аудио память», «Сеть», «Орион». Для блоков Рупор-300 появятся дополнительные вкладки «Источники» и «Линия».

Вкладка «Общие» для блоков Рупор-200 и Рупор-300 будет иметь различный вид. Для Рупор-200 [\(Рисунок 37\)](#page-42-0) на ней можно сменить название блока, настроить спектр звука при воспроизведении, параметры контроля линий РО, обновить прошивку и перезапустить блок после изменения настроек или в случае некорректной работы.

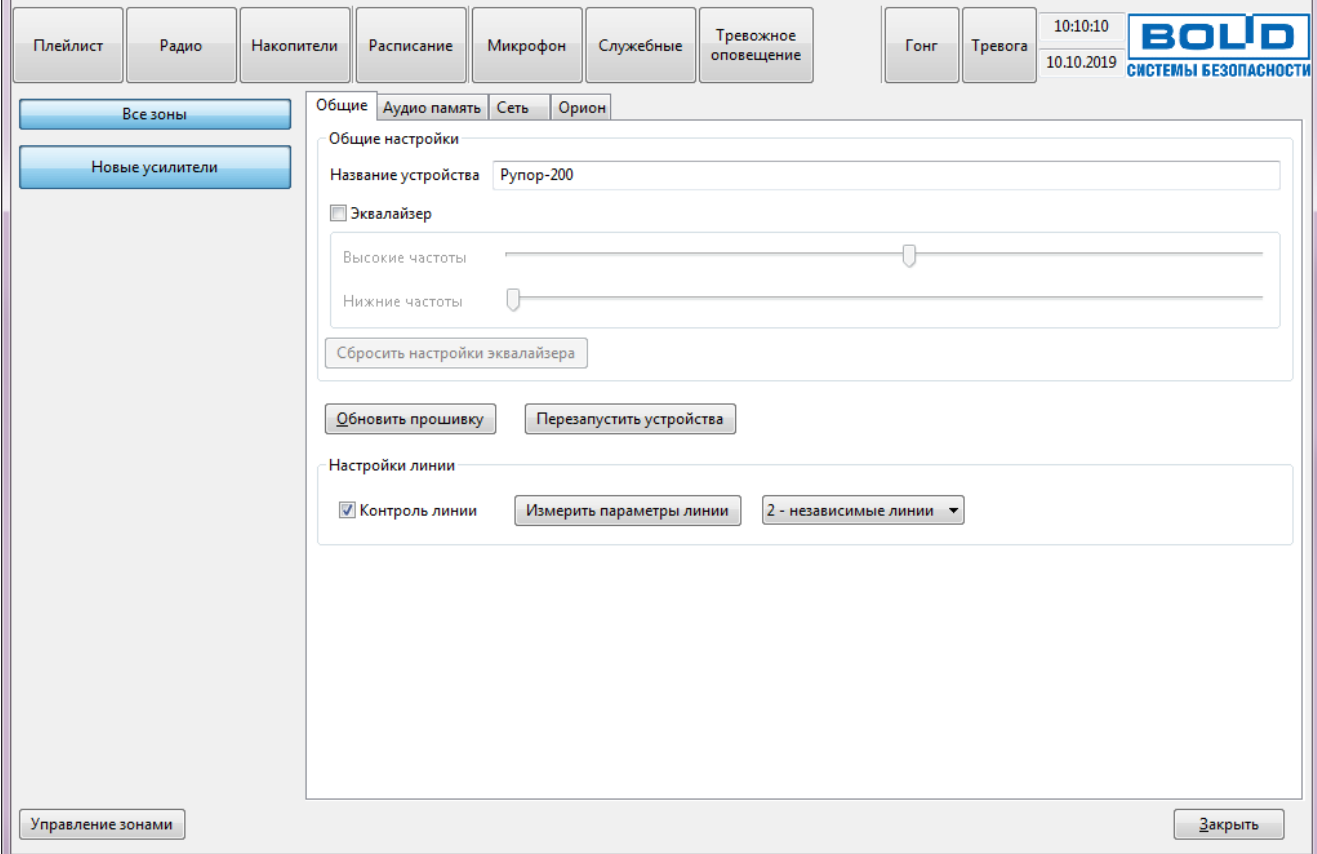

**Рисунок 37. Вкладка «Общие» настроек блока Рупор-200.**

<span id="page-42-0"></span>В поле «Название» можно изменить название блока - в дальнейшем оно будет отображаться в списке устройств.

Чтобы активировать функцию управления спектром, поставьте галочку возле пункта «Включить эквалайзер». Ползунками **«Нижние частоты»** и **«Высокие частоты»** можно отрегулировать спектр воспроизводимого блоком звука, усилив или ослабив необходимые частоты. Перемещение ползунка влево уменьшает громкость соответствующих частот, перемещение вправо – увеличивает. Чтобы вернуть первоначальные настройки, нажмите кнопку **«Сбросить настройки эквалайзера»**.

Чтобы использовать в блоке Рупор-200 возможность контроля линии подключения громкоговорителей, нужно после монтажа блока и линии громкоговорителей запомнить параметры подключенной линии. Для этого нужно нажать кнопку **«Измерить параметры линии»**, когда линия будет полностью собрана. Текущие параметры линии будут записаны в блок, и он будет отслеживать отклонения в линии от этих параметров. Правее настраивается количество контролируемых линий. При использовании только одной линии соедините параллельно выходы блока (согласно руководству по эксплуатации блока «Рупор-200») и выберите в списке пункт «1 - соединенные линии».

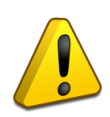

**Каждый раз при изменении расположения, количества или типа РО в линии параметры линии будут меняться. Чтобы избежать ложных срабатываний системы контроля линии необходимо после очередного изменения нажать кнопку «Измерить параметры линии» для сохранения нового состояния.**

Если контролировать состояние линии РО не требуется, снимите галочку **«Контроль линии»**. При этом функция полностью отключится и никакие сообщения об изменении линий отображаться не будут.

При использовании одной линии РО соедините параллельно выходы блока (согласно руководству по эксплуатации блока Рупор-200) и выберите в списке пункт «1-соединенные линии».

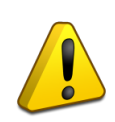

**Чтобы сохранить изменения, нажмите на кнопку «Применить» в правом нижнем углу окна [\(Рисунок 43\)](#page-46-0). Кнопка появляется только в том случае, если были сделаны какие-либо изменения настроек.**

Кнопка **«Обновить прошивку»** предназначена для обновления микропрограммы блока. Подробнее процесс обновления микропрограммы описан в подразделе «Обновление микропрограммы» раздела «Техническое обслуживание» данного руководства.

Кнопка **«Перезапустить устройства»** нужна для перезагрузки устройства при изменении настроек или в случае некорректной работы.

Для блока Рупор-300 эквалайзер будет иметь другой вид, а настройки линии оповещения отсутствуют и вынесены на отдельную вкладку [\(Рисунок 38\)](#page-43-0).

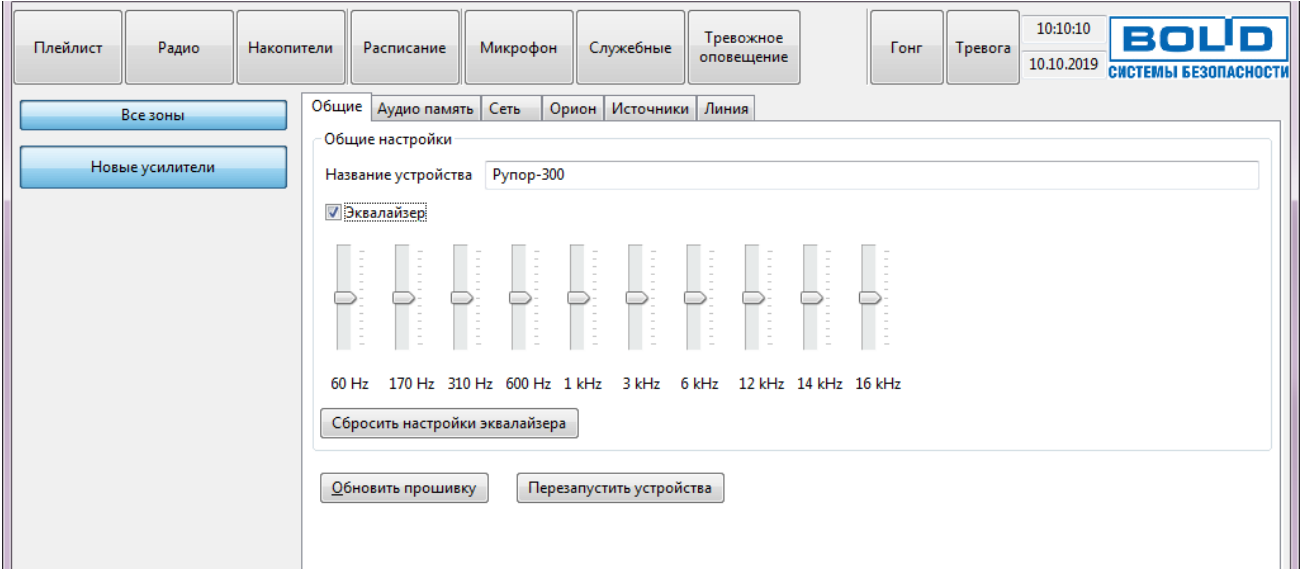

<span id="page-43-0"></span>**Рисунок 38. Вкладка «Общие» настроек блока Рупор-300.**

Активируется эквалайзер также галочкой возле пункта «Включить эквалайзер». Но регулировок спектра больше – настраивается громкость для разных частот из спектра (частота указана под каждым ползунком). Чтобы вернуть первоначальные настройки, нажмите кнопку **«Сбросить настройки эквалайзера»**.

На вкладке **«Аудио память»** отображены сообщения и сценарии, записанные в энергонезависимую память блока [\(Рисунок 39\)](#page-44-0). Для блоков Рупор-200 и Рупор-300 эта вкладка выглядит одинаково. Объем свободной памяти отображается в поле **«Доступно памяти, байт»** внизу окна. Рядом находится кнопка **«Аудио память»**, при помощи которой можно выполнять операции сразу со всем содержимым памяти блока. Это может потребоваться, например, для сохранения резервной копии памяти и восстановления в случае повреждения в блоке или записи всех сообщений из текущего в новый блок за одну операцию. При этом копия содержимого памяти («образ») будет сохранена на компьютере и может быть использована позже.

| Плейлист          | Радио           | Накопители |                 | Расписание            | Микрофон                    |       | Служебные | Тревожное<br>оповещение |                 | Гонг               | Тревога   | 10:10:10<br>10.10.2019 | BOI<br>СИСТЕМЫ БЕЗОПАСНОСТИ |
|-------------------|-----------------|------------|-----------------|-----------------------|-----------------------------|-------|-----------|-------------------------|-----------------|--------------------|-----------|------------------------|-----------------------------|
|                   | Все зоны        |            | Общие           | Аудио память          | Сеть                        | Орион | Источники | Линия                   |                 |                    |           |                        |                             |
|                   |                 |            | Фрагмент        |                       |                             |       |           |                         |                 |                    |           |                        |                             |
|                   | Новые усилители |            | Nº              | Название              |                             |       |           |                         |                 |                    |           | Размер                 | Путь к файлу                |
|                   |                 |            | $\mathbf{1}$    | Преамбула             |                             |       |           |                         |                 |                    |           | 47646                  | Расположен в                |
|                   |                 |            | 2               |                       | Проверка системы оповещения |       |           |                         |                 |                    |           | 110027                 | Расположен в                |
|                   |                 |            | 3               |                       | Учебная пожарная тревога    |       |           |                         |                 |                    |           | 292153                 | Расположен в                |
|                   |                 |            | 4               |                       | Пожарная тревога            |       |           |                         |                 |                    |           | 276793                 | Расположен в                |
|                   |                 |            | 5               |                       | Чрезвычайная ситуация       |       |           |                         |                 |                    |           | 276480                 | Расположен в                |
|                   |                 |            |                 |                       |                             |       |           |                         |                 |                    |           |                        |                             |
|                   |                 |            | $\leftarrow$    |                       |                             |       |           | m.                      |                 |                    |           |                        | Þ.                          |
|                   |                 |            | Сообщение<br>Nº | Название              |                             |       |           |                         |                 |                    | Приоритет | Гонг                   | Фрагмент                    |
|                   |                 |            | 1               |                       | Проверка системы оповещения |       |           |                         |                 | 1                  |           | 1                      | 2                           |
|                   |                 |            | $\overline{2}$  |                       | Учебная пожарная тревога    |       |           |                         |                 | $\mathbf{1}$       |           | $\mathbf{1}$           | 3                           |
|                   |                 |            | з               |                       | Пожарная тревога            |       |           |                         |                 | 1                  |           | 1                      | 4                           |
|                   |                 |            | 4               |                       | Чрезвычайная ситуация       |       |           |                         |                 | 1                  |           | 1                      | 5                           |
|                   |                 |            | $\leftarrow$    |                       |                             |       |           | $\mathbf{H}$            |                 |                    |           |                        | b.                          |
|                   |                 |            |                 |                       |                             |       |           |                         |                 |                    |           |                        |                             |
|                   |                 |            |                 | Доступно памяти, байт | 3 190 597                   |       |           | Аудио память            | Очистить        |                    |           |                        |                             |
| Управление зонами |                 |            |                 |                       |                             |       |           |                         | Сохранить образ | Сбросить изменения |           |                        | Закрыть                     |
|                   |                 |            |                 |                       |                             |       |           |                         | Загрузить образ |                    |           |                        |                             |

**Рисунок 39. Настройки памяти блока.**

<span id="page-44-0"></span>Чтобы выполнить операцию с аудио памятью, кликните левой кнопкой мыши на кнопке **«Аудио память»**, после чего появится меню с доступными функциями. Пункт «Очистить» позволяет очистить все содержимое памяти, пункт «Сбросить изменения» отменяет сделанные изменения и восстанавливает списки из памяти блока, пункт «Сохранить образ» позволяет сохранить текущее содержимое в файл, пункт «Загрузить образ» - загрузить содержимое из ранее сохраненного файла. Образ памяти сохраняется в файл с расширением .a-bin.

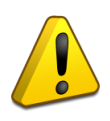

**При загрузке образа содержимое памяти полностью заменяется – список сообщений и сценариев полностью обновится, а хранившаяся до загрузки образа информация будет удалена.**

Можно добавлять или удалять фрагменты. Для добавления фрагмента нажмите правую кнопку мыши в поле «Фрагменты» и выберите в меню пункт «Добавить» [\(Рисунок 40\)](#page-45-0).

| 47646<br>Преамбула<br>ı<br>2<br>110027<br>Проверка системы оповещения<br>292153<br>В<br>Учебная пожарная тревога | Расположен в |
|----------------------------------------------------------------------------------------------------|--------------|
|                                                                                                    |              |
|                                                                                                    | Расположен в |
|                                                                                                    | Расположен в |
| Воспроизвести<br>276793<br>4<br>Пожарная тревога                                                                 | Расположен в |
| Удалить<br>5<br>Чрезвычайная ситуация<br>276480                                                                  | Расположен в |
| Добавить                                                                                                    |              |
|                                                                                                    |              |

**Рисунок 40. Добавление нового фрагмента.**

<span id="page-45-0"></span>В появившемся окошке введите название фрагмента в соответствующее поле и выберите файл с сообщением в диалоговом окне, нажав кнопку **«…»** [\(Рисунок 41\)](#page-45-1). Файл должен быть записан в формате mp3 с частотой дискретизации 44,1кГц. При других частотах фрагмент будет воспроизводиться некорректно.

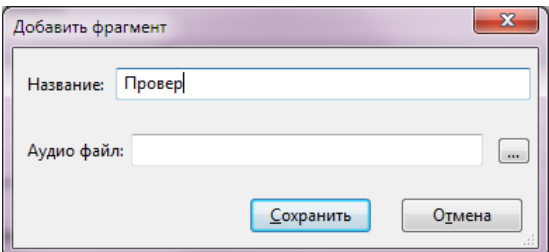

**Рисунок 41. Параметры нового фрагмента.**

<span id="page-45-1"></span>После сохранения фрагментов можно добавлять сообщения оповещения. Кликните правой кнопкой мыши в поле списка «Сообщения» и выберите пункт «Добавить». Вид всплывающего меню аналогичен полю «Фрагменты» [\(Рисунок 40\)](#page-45-0).

Появится окошко [\(Рисунок 42\)](#page-46-1), в котором задаются параметры сообщения. В поле **«Название»** можно ввести название, которое будет отображаться в списке. Также необходимо указать приоритет сценария (от 1 до 255), фрагмент для привлечения внимания (**«Гонг»**) и фрагмент самого сообщения оповещения, которые выбираются из записанных в память звуковых фрагментов.

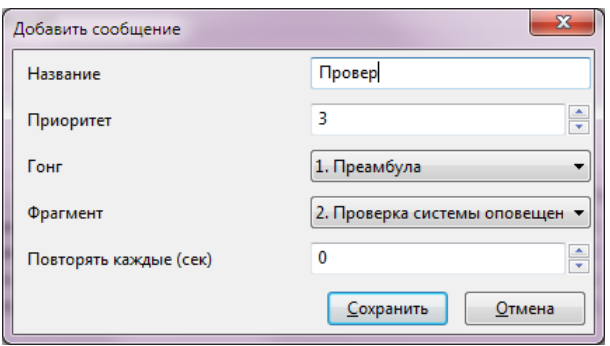

**Рисунок 42. Параметры нового сообщения.**

<span id="page-46-1"></span>Чтобы удалить фрагмент или сообщение из памяти блока, кликните правой кнопкой мыши на его названии. Во всплывающем меню выберите пункт «Удалить» [\(Рисунок 40\)](#page-45-0). Позиция в списке будет удалена.

Таким же образом можно послать блоку команду воспроизвести выделенный фрагмент или сценарий. Для этого во всплывающем меню нужно выбрать пункт «Воспроизвести».

**Воспроизвести можно только сохраненные в памяти блока сообщения и сценарии.**

После того, как будут внесены все изменения на вкладке «Аудио память», необходимо их записать в память блока. Для этого нажмите кнопку **«Применить»** в нижнем правом углу окна [\(Рисунок 43\)](#page-46-0). Эта кнопка появится только в том случае, если произведены какие-либо изменения в списках сценариев и сообщений. До нажатия этой кнопки в памяти блока никаких изменений не производится.

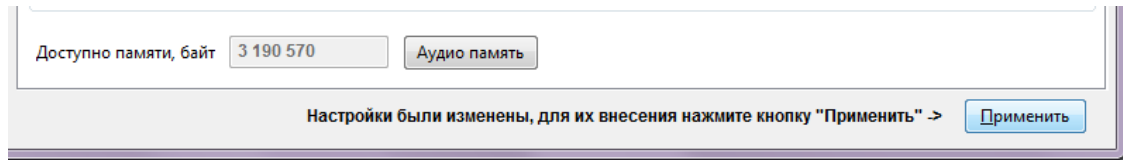

**Рисунок 43. Сохранение изменений.**

<span id="page-46-0"></span>На вкладке «Сеть» настраиваются параметры для работы блоков в локальной сети [\(Рисунок 44\)](#page-47-0). Для блоков Рупор-200 и Рупор-300 эта вкладка выглядит одинаково.

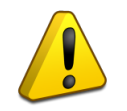

**Сетевые настройки ПО «Аудио Сервер» и подключенных блоков должен выполнять квалифицированный специалист! Неверные настройки могут привести к некорректной работе ПО или блоков.**

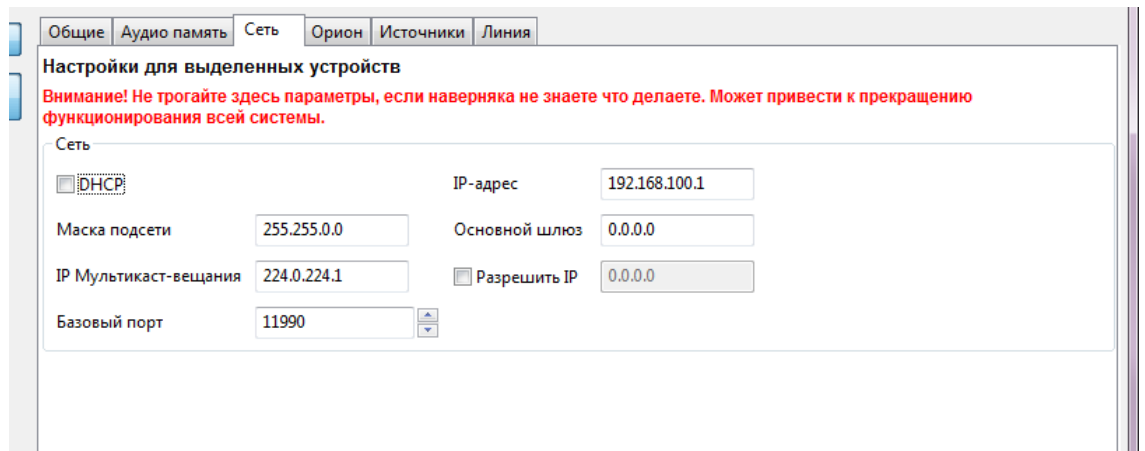

**Рисунок 44. Вкладка с настройками сети**

<span id="page-47-0"></span>В области «Сеть» задаются настройки для работы блока с сетью Ethernet. Здесь можно включить режим получения блоком динамического IP-адреса от сервера DHCP, поставив галочку возле пункта «DHCP». Если снять галочку, то эта функция будет отключена и в поле «IP-адрес» можно будет указать статический IP-адрес, который будет присвоен блоку. В поле «Маска подсети» устанавливается маска, используемая для подсети, к которой подключен блок. В поле «Основной шлюз» указывается адрес шлюза (gateway) для подключения к другой подсети.

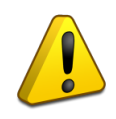

**При настройке портов мулькаст-вещания сначала нужно изменить настройки подключенных блоков, а затем менять настройки программы. Если настройки в ПО и блоках будут отличаться, то блоки в программе будут не видны.**

В одной подсети может быть запущено несколько программ «Аудио Сервер» и каждая может быть настроена на работу с определенными блоками. Для этого нужно установить одинаковые настройки базового порта в программе и блоках. При этом на одном компьютере может быть запущено не более одной копии программы.

Для настройки сначала необходимо выбрать один или несколько блоков в списке подключенных устройств. Затем в поле «Базовый порт» изменить номер порта, запомнить или записать его. После этого нажать кнопку **«Применить»** в правом нижнем углу окна. Чтобы изменения вступили в силу, блоки нужно перезапустить, нажав кнопку **«Перезапустить устройства»** на вкладке «Общие». Теперь блоки в программе станут не видны. Затем откройте настройки программы (кнопка **«Общие настройки»**) и перейдите на вкладку «Сеть» (Рисунок 7, подраздел «Настройки программы»). В поле «Базовый порт» укажите такой же порт, что и при настройке блоков ранее. Порты должны в точности совпадать! Нажмите кнопку **«Применить»**. После этого перезапустите ПО «Аудио Сервер». Теперь в программе будут видны только те блоки, которые имеют такие же настройки, как в ПО.

Также вместо смены порта можно изменить IP-адрес мультикаст-вещания, сохранив прежний порт. Для этого впишите новый IP-адрес в поле «IP мультикаст-вещания». Настройки блока и ПО также должны совпадать!

Блок можно настроить на работу только с одним компьютером. Для этого нужно поставить галочку в поле «Разрешить IP» и в поле правее ввести IP-адрес компьютера в сети. В этом случае менять настройки блока можно будет только с компьютера, у которого будет указанный адрес. С любого другого компьютера блок будет недоступен! Если эта галочка не установлена, управлять блоком можно с любого компьютера в сети.

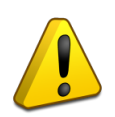

**Настройку параметра «Разрешить IP» должен выполнять квалифицированный специалист! Любые неверные настройки приведут к тому, что блок станет недоступен для** 

#### **управления и настройки!**

Блок поставляется с отключенной функцией получения динамического IP-адреса (DHCP). Включение этой функции потребуется, если блок будет работать в сети, организованной при помощи выделенного DHCP-сервера. Для включения этой функции необходимо подключить блок напрямую к ПК с установленным ПО «Аудио Сервер» и произвести настройку этой функции. По умолчанию статический IP-адрес блока – 192.168.100.1.

После того, как будут сделаны все изменения, необходимо их записать в память блока. Для этого нажмите кнопку **«Применить»** в правом нижнем углу окна. Эта кнопка появляется только в том случае, если произведены какие-либо изменения.

На вкладке «Орион» указываются настройки блока для работы в составе ИСО «Орион» [\(Рисунок 45\)](#page-48-0).

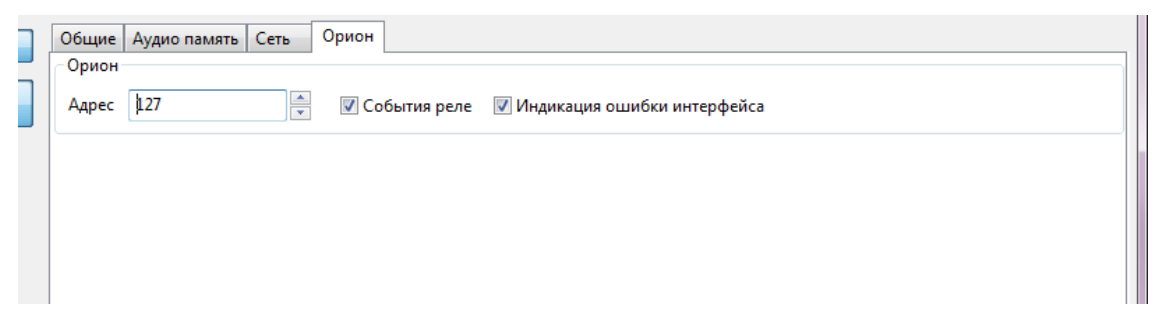

#### **Рисунок 45. Вкладка настроек для работы с ИСО «Орион»**

<span id="page-48-0"></span>В поле «Адрес» указывается адрес, с которым блок будет подключаться по интерфейсу RS-485. Этот адрес может быть в диапазоне от 1 до 127 и не должен совпадать с другими адресами в сети ИСО «Орион». Можно включить режим формирования событий при изменении состояния выходов (подраздел «Параметры конфигурации» раздела «Принципы работы» руководства по эксплуатации «Рупор-200»), поставив галочку возле пункта «События реле». Если снять галочку, этот режим будет отключен. Пункт «Индикация ошибки интерфейса»

определяет, будет ли загораться индикатор «Неисправность» на передней панели при отсутствии связи с ИСО «Орион» (подраздел «Режим «Неисправность» раздела «Режимы работы блока»). Если галочка установлена, блок будет отображать неисправности в штатном режиме. При снятой галочке отсутствие связи не будет отображаться индикатором. Когда блок не используется в составе ИСО «Орион», галочку «Индикация ошибки интерфейса» следует снять, чтобы индикатор «Неисправность» не светился постоянно.

Вкладка «Источники» [\(Рисунок 46\)](#page-49-0) доступна только для блоков Рупор-300. На ней задаются приоритет источников сигнала для блока и параметры передачи сигнала на другие блоки по сети Ethernet.

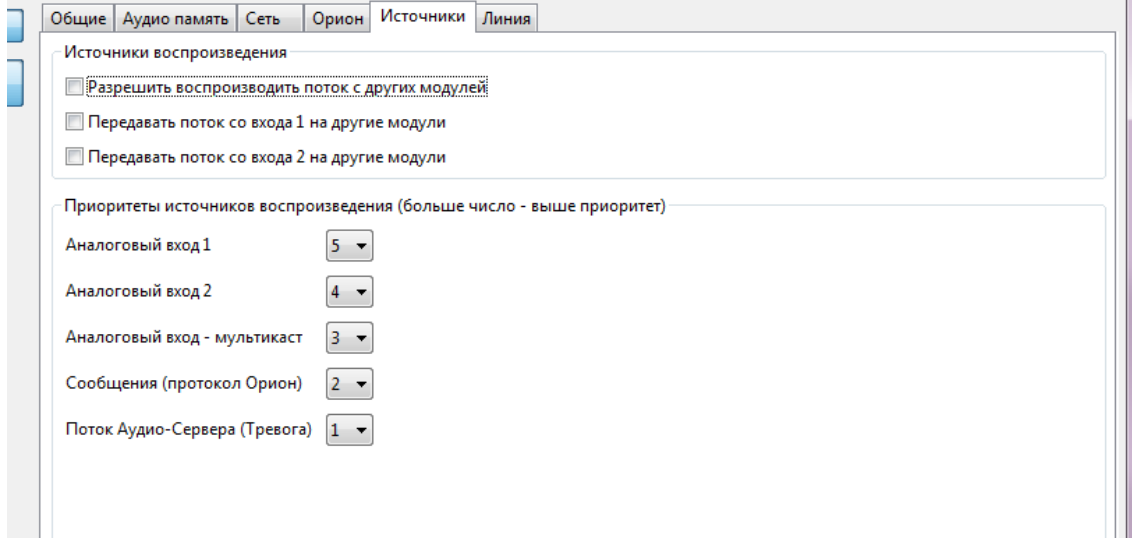

#### **Рисунок 46. Настройки приоритета источников для блока Рупор-300.**

<span id="page-49-0"></span>В блоке «Источники воспроизведения» можно указать, с какого линейного входа блока сигнал будет передаваться на другие блоки. Для этого нужно установить галочку возле нужного пункта. Если будут отмечены оба входа, то сигнал с них будет ретранслироваться в зависимости от их приоритета. Пункт «Разрешить воспроизводить поток с других модулей» указывает, будет ли блок принимать ретранслируемый сигнал. Чтобы блок принимал такой поток, нужно установить галочку. В блоке может быть включена либо трансляция сигнала, либо прием – одновременное использование обеих функций невозможно.

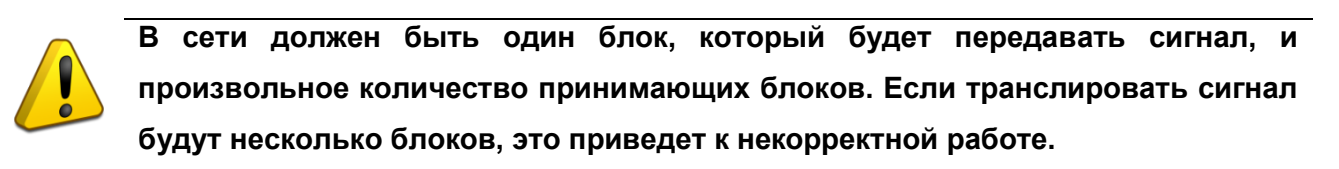

В блоке «Приоритеты источников воспроизведения» указывается, какие источники сигнала будут иметь преимущество при воспроизведении. Приоритет задается цифрой от 1 до 5 – чем больше цифра, тем выше приоритет. При появлении сигнала от источника с большим приоритетом текущее воспроизведение прекращается и запускается этот сигнал. Пункт

«Аналоговый вход - мультикаст» обозначает режим получения сигнала от другого блока по сети Ethernet (подробнее о режиме «Ретрансляция» в руководстве по эксплуатации блока Рупор-300). Пункт «Поток Аудио-Сервера» подразумевает трансляцию тревоги с микрофона (кнопки «Гонг» и «Тревога») и тревожных сообщений (кнопка «Тревожное оповещение»). Музыка, радиостанции, служебные сообщения и трансляция с микрофона (кнопка «Микрофон»), а также запускаемые по расписанию задания имеют наименьший приоритет и его изменение не предусмотрено.

Вкладка «Линия» [\(Рисунок 47\)](#page-50-0) также доступна только для блоков Рупор-300. На ней отображаются модули контроля линии «Рупор-300-МК», с которыми установлена связь или которые были добавлены в список ранее.

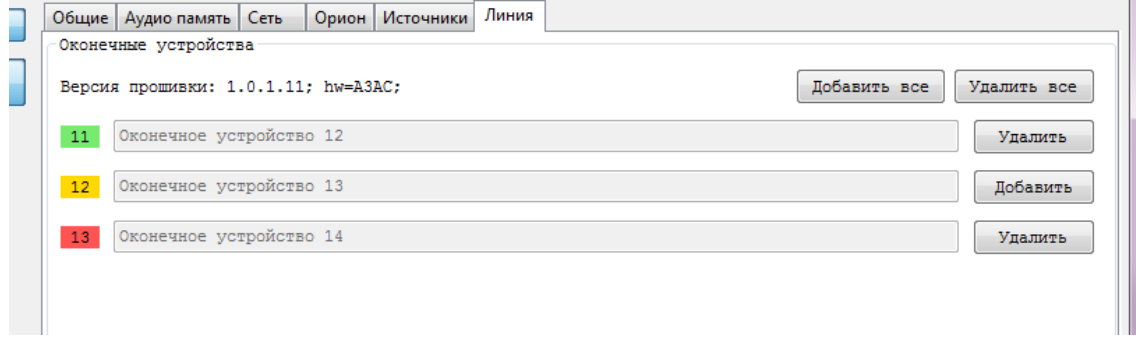

#### **Рисунок 47. Настройки контроля линии для блока Рупор-300**

<span id="page-50-0"></span>Каждый модуль в списке имеет уникальный адрес (левый столбец) и название (правый столбец). Адрес присваивается автоматически при установке связи с модулем и находится в диапазоне от 11 до 30. Чтобы использовать модуль в качестве контрольного для линии оповещения, его необходимо зарегистрировать – логически привязать к линии оповещения. Для этого нужно нажать кнопку «Добавить» справа от его названия.

Состояние модуля контроля отображается цветом (прямоугольник в левом столбце, в котором вписан присвоенный модулю адрес). Возможны три варианта:

- 1) желтый связь с модулем контроля установлена, и он не зарегистрирован в блоке «Рупор-300» как контрольный для линии оповещения,
- 2) зеленый связь с модулем контроля установлена, и он является контрольным для линии оповещения,
- 3) красный модуль зарегистрирован как контрольный для линии, но связи с ним нет (нарушена целостность линии).

Зарегистрированные в качестве контрольных модули будут отображаться в списке всегда с уточнением состояния связи, а новые будут показаны только в случае, если с ними есть связь. Список подключенных модулей контроля линии хранится в блоке «Рупор-300», и их текущее состояние будет отслеживаться постоянно. При отсутствии связи с каким-либо модулем «Рупор-300-МК» в течение 100 секунд будет выдано сообщение об ошибке.

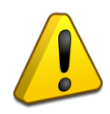

**Каждый раз при изменении количества линий оповещения и количества модулей «Рупор-300-МК» необходимо изменить их конфигурацию в ПО «Аудио сервер» – добавить новые или удалить снятые.**

Кнопкой «Удалить все» можно отменить регистрацию модулей контроля. Кнопкой «Добавить все» можно зарегистрировать все модули контроля, с которыми есть связь. Это потребуется после обновления прошивки блока (подробнее в разделе «Обновление микропрограммы»), а также в случае, если к уже собранной и настроенной структуре линий оповещения подключается новый блок «Рупор-300». При этом модули контроля выйдут на связь с присвоенными им ранее адресами и их можно зарегистрировать нажатием этой кнопки.

#### <span id="page-52-0"></span>**ПОДКЛЮЧЕНИЕ К СЕТИ ETHERNET**

Порядок подключения к сети Ethernet и настройки ПК зависит от конфигурации сети и количества устройств в ней.

Если выполняется подключение блока напрямую к ПК с одним сетевым интерфейсом и никаких других устройств в сети нет, то необходимо будет настроить только ПК. На ПК должна быть установлена операционная система Windows XP или более новая. В настройках сетевого интерфейса надо выбрать компонент Протокол Интернета (TCP/IP), в его свойствах на вкладке «Общие» выбрать параметр Использовать следующий IP-адрес и в поле IP-адрес указать IPадрес вида xxx.xxx.xxx.xxx. Если в блоке статический IP-адрес не менялся (установлен IPадрес по умолчанию), то на ПК желательно указать IP-адрес вида 192.168.100.xxx (где xxx – число от 2 до 255). Если в ПК один сетевой интерфейс, то блок подключится к нему автоматически. В противном случае, в настройках ПО «Аудио Сервер» на вкладке «Сеть» (Рисунок 7, подраздел «Настройки программы») в поле «Интерфейс» выберите указанный ранее IP-адрес интерфейса.

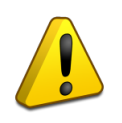

**Перед запуском ПО «Аудио сервер» в таком режиме блок «Рупор-200» должен быть включен (подано питание) и подключен к ПК сетевым проводом. Только после этого можно запустить программу на компьютере.**

В случае, если в сети много устройств и сеть организуется при помощи выделенного DHCP-сервера, то в блоке необходимо включить функцию получения динамического IP-адреса (включение функции описано в подразделе «Свойства устройств» данного руководства). После включения функции и подключения кабеля Ethernet определение и подключение блока к сети произойдет автоматически.

#### <span id="page-53-0"></span>**ОБНОВЛЕНИЕ МИКРОПРОГРАММЫ**

В блоке предусмотрена возможность обновления управляющей программы («прошивки») с ПК по интерфейсу Ethernet.

Обновление программы осуществляется посредством ПО «Аудио Сервер» – процедура одинакова для блоков «Рупор-200» и «Рупор-300». Для этого в основном окне программы «Аудио Сервер» в списке подключенных устройств выберите один или несколько блоков или групп, в которых необходимо заменить «прошивку». После этого нажмите кнопку **«Настройки устройств»** внизу окна и перейдите на вкладку «Общие» в настройках устройств. Нажмите кнопку **«Обновить прошивку»** [\(Рисунок 48\)](#page-53-1) и в открывшемся диалоговом окне выберите файл, содержащий новую «прошивку». Расширение файла должно быть **.bin**.

Если обновление «прошивки» прошло успешно, появится окно с подтверждением **«Прошивка успешно обновлена»**. В случае неудачного обновления управляющей программы появится сообщение **«Не удалось обновить прошивку»**.

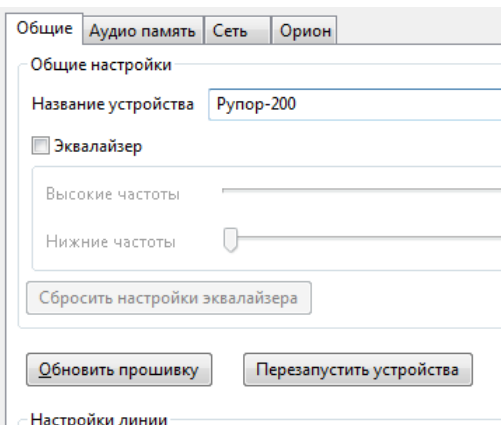

#### **Рисунок 48. Обновление прошивки блока через ПО «Аудио Сервер».**

<span id="page-53-1"></span>Если обновление «прошивки» прошло неудачно, причиной может быть ошибка при передаче информации по сети Ethernet, отсутствие связи с блоком из-за нестабильного подключения или загруженности сети. Проверьте надежность соединения ПК и блока с сетью Ethernet, отсутствие большой нагрузки на сеть и выполните еще раз обновление «прошивки».

**141070, Россия, Московская область, г. Королев, ул. Пионерская, д. 4 тел/факс: +7 495 775-71-55 e-mail: [info@bolid.ru](mailto:info@bolid.ru) техническая поддержка: [support@bolid.ru](mailto:support@bolid.ru)**

**127015, г. Москва, 3-й проезд Марьиной рощи, д. 40, стр. 1 тел/факс: +7 495 902-62-80 e-mail: filial@bolid.ru**

## **http://bolid.ru**